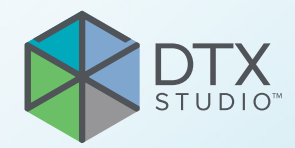

# DTX Studio<sup>™</sup> Implant Versão 3.6

**Instruções de utilização**

# Índice

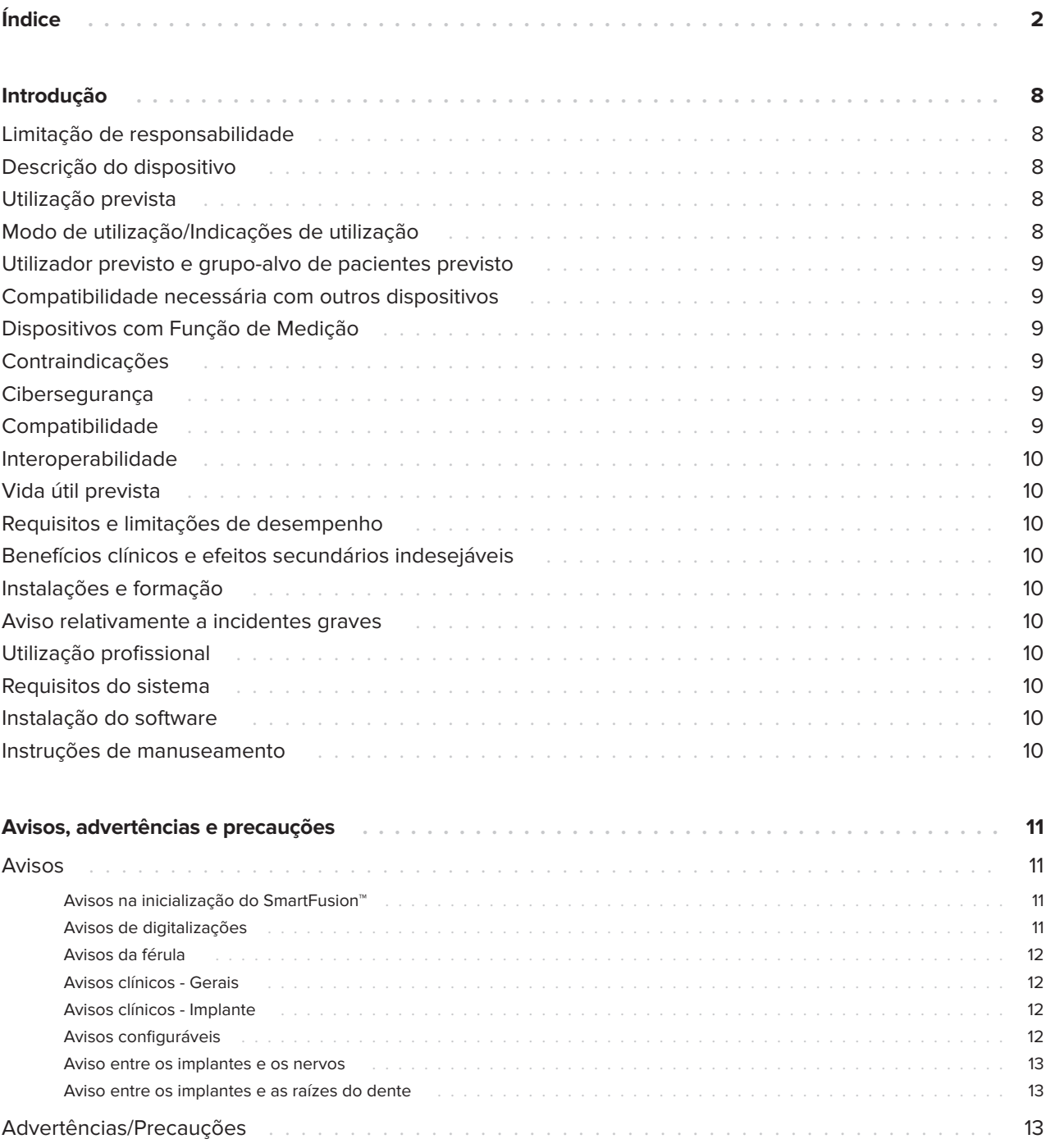

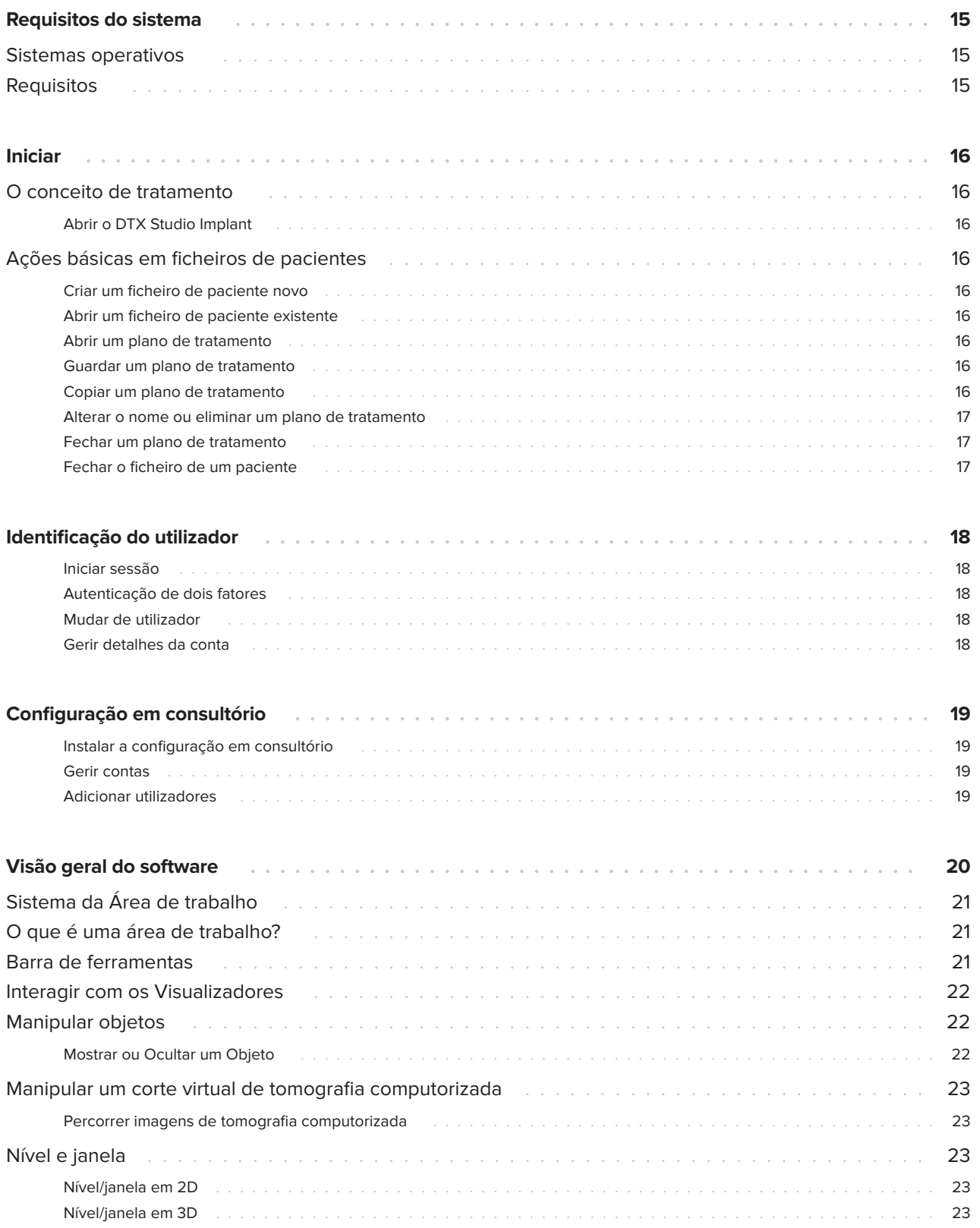

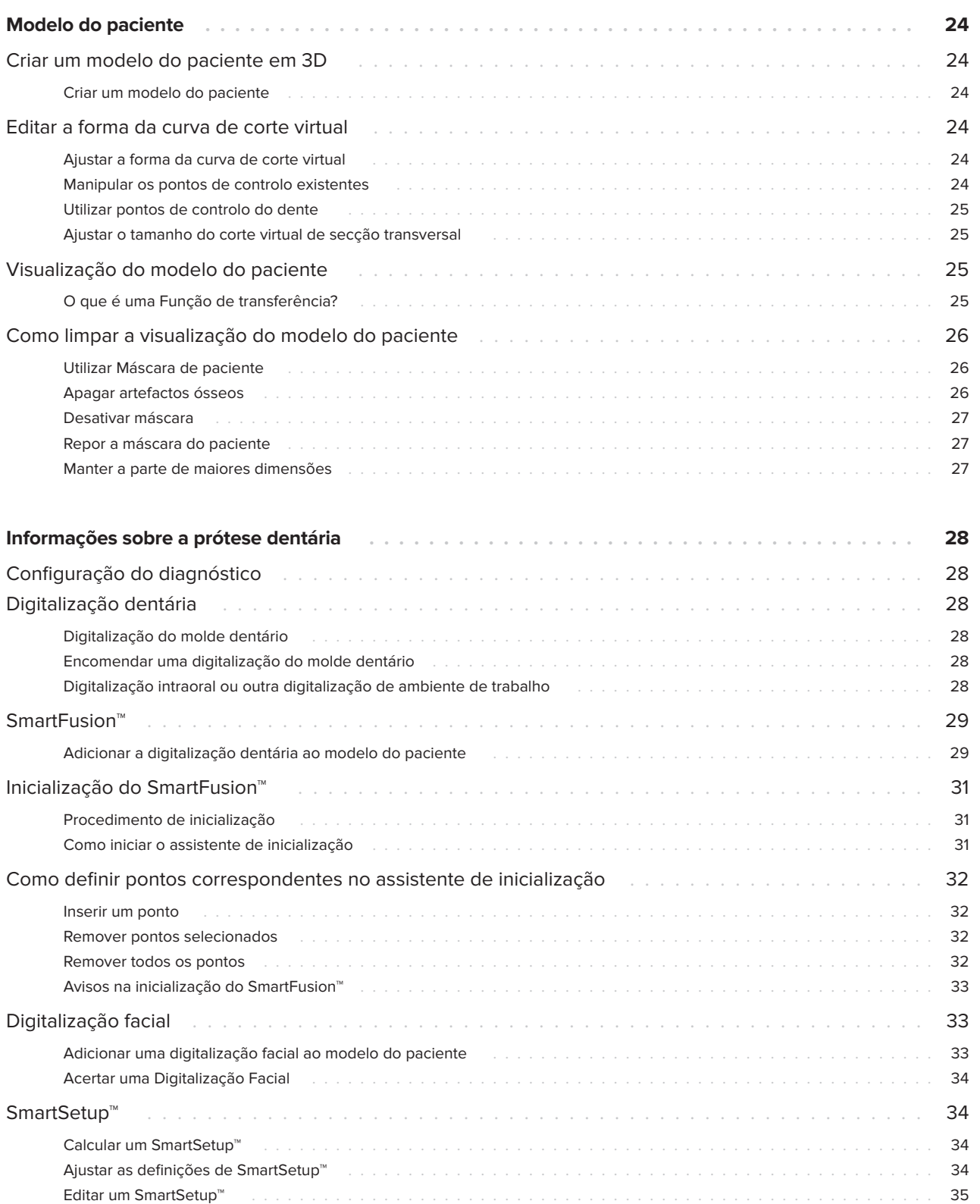

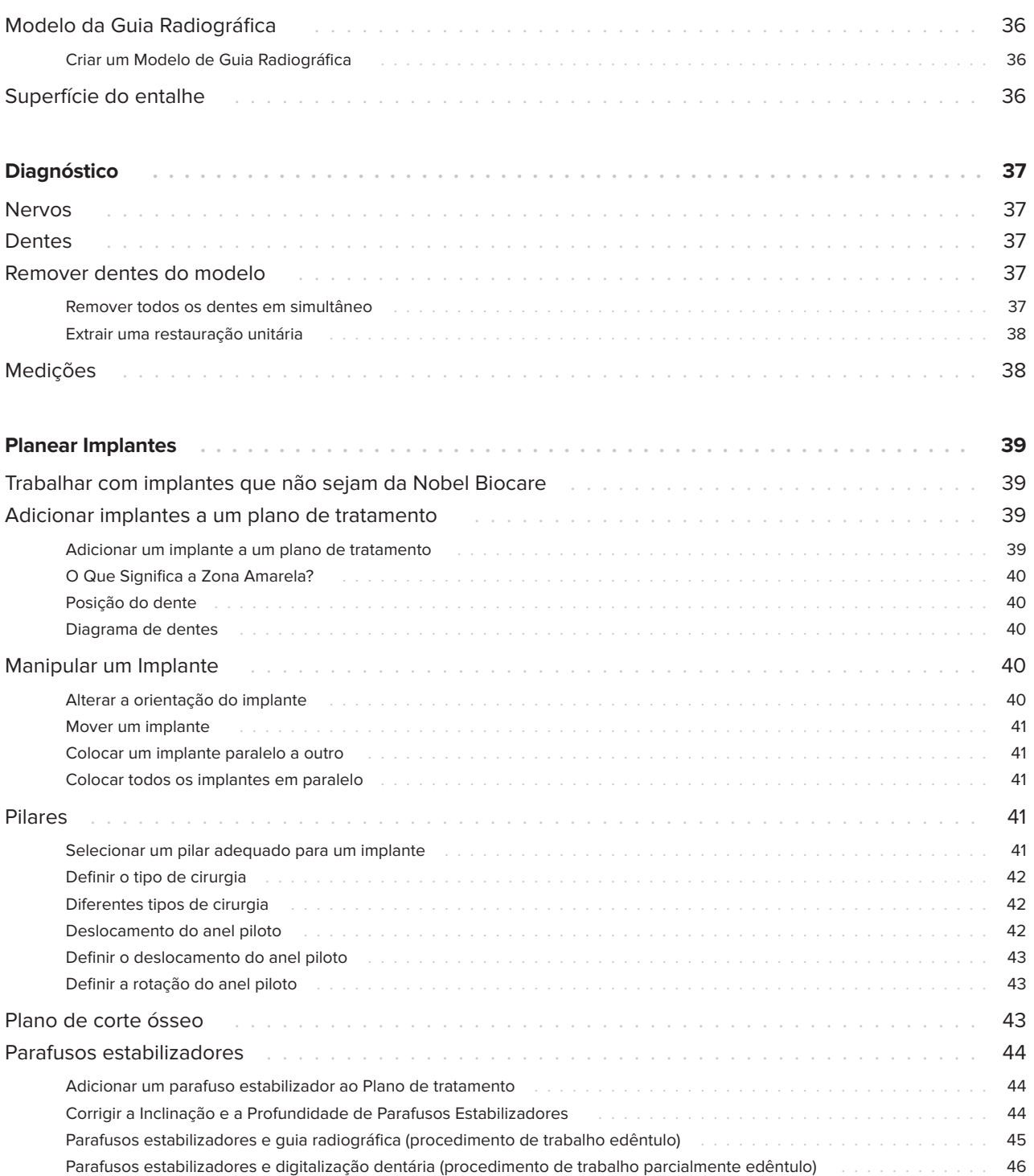

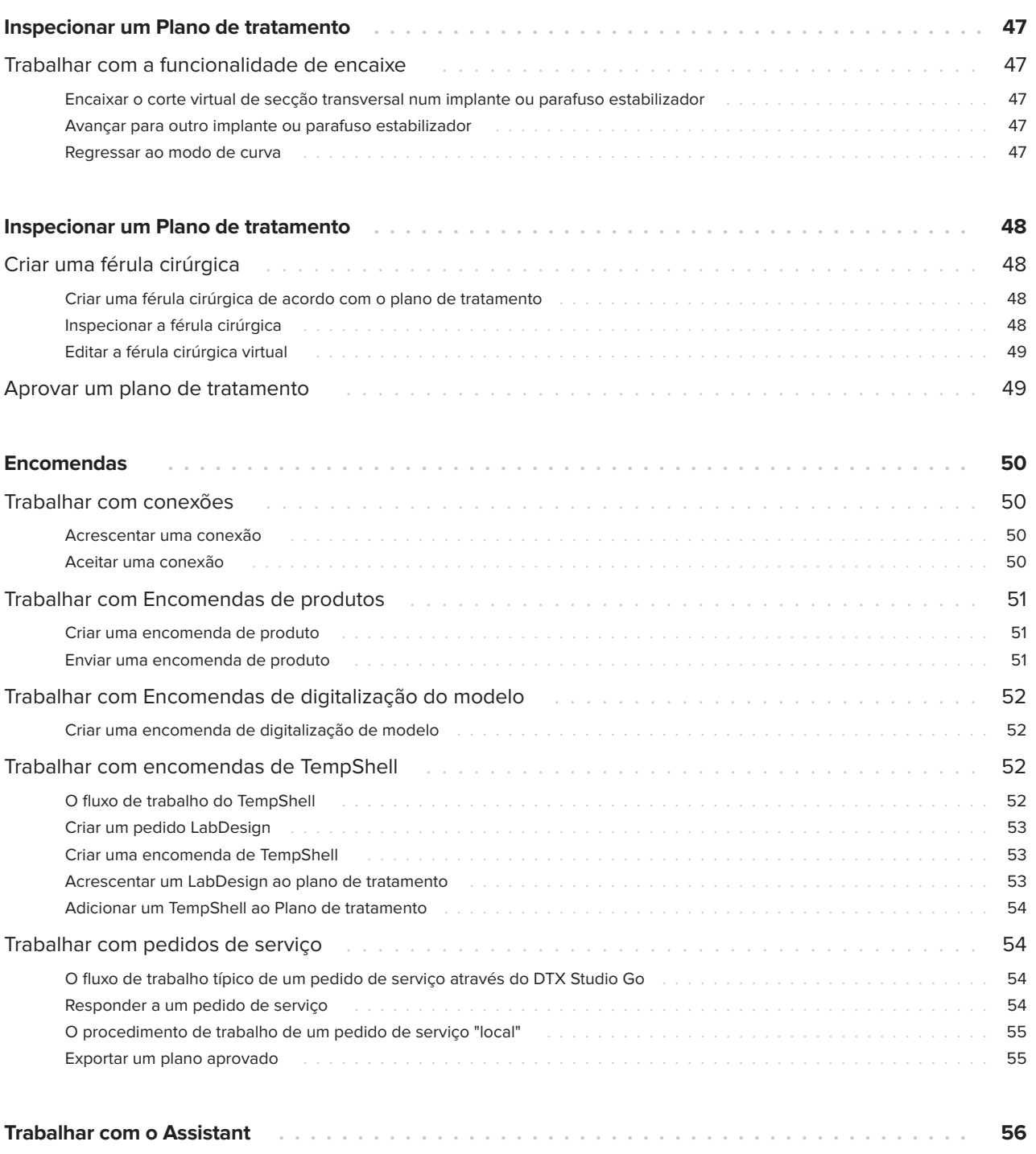

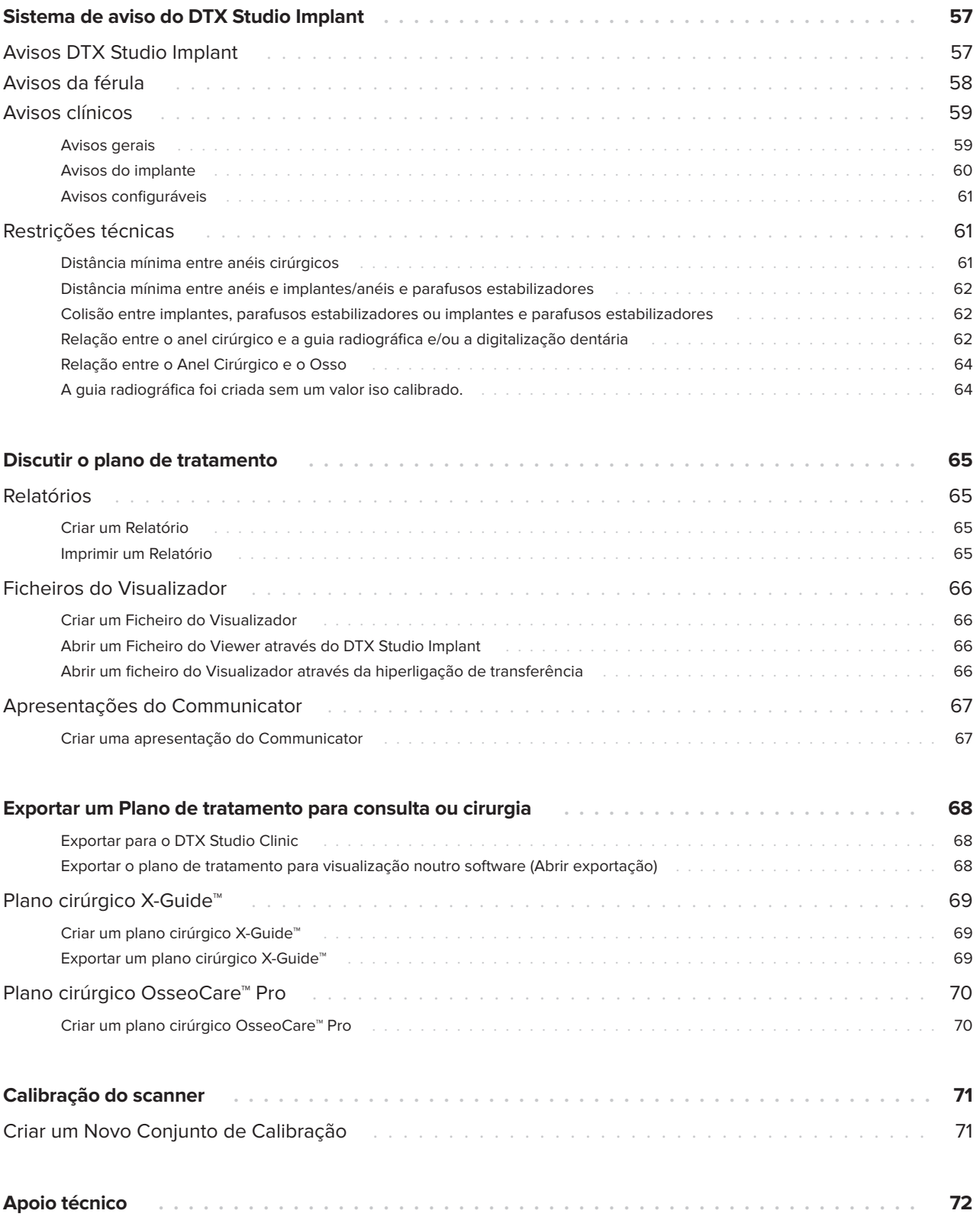

# <span id="page-7-0"></span>**Introdução**

## **Limitação de responsabilidade**

Este produto é parte integrante de um conceito geral e só pode ser utilizado em conjunto com os produtos originais associados, em conformidade com as instruções e recomendações da Nobel Biocare. A utilização não recomendada de produtos fabricados por terceiros em conjunto com os produtos Nobel Biocare irá tornar nula toda e qualquer garantia ou outra obrigação, expressa ou implícita, da Nobel Biocare. O utilizador de produtos Nobel Biocare tem o dever de determinar se qualquer produto é ou não adequado para um paciente e circunstâncias específicos. A Nobel Biocare não assume qualquer responsabilidade, expressa ou implícita, e não será responsabilizada por quaisquer danos diretos, indiretos ou punitivos ou de outro tipo, resultantes de ou associados a erros de avaliação ou prática profissional na utilização de produtos Nobel Biocare. O clínico também é obrigado a estudar regularmente os desenvolvimentos mais recentes relativos aos produtos da Nobel Biocare e respetivas aplicações. Em casos de dúvida, o clínico deverá contactar a Nobel Biocare. Uma vez que a utilização deste produto é controlada pelo médico dentista, esta é da sua responsabilidade. A Nobel Biocare não assume qualquer responsabilidade por danos daí resultantes. Tenha em atenção que alguns produtos descritos nestas instruções de utilização poderão não estar aprovados, ter autorização de introdução no mercado ou estar licenciados para venda em todos os mercados.

**Antes de utilizar o DTX Studio Implant, leia atentamente este documento de Instruções de Utilização e guarde-o para consulta posterior.**

**Tenha em atenção que as informações fornecidas neste documento destinam-se a ajudá-lo a começar.**

## **Descrição do dispositivo**

O DTX Studio Implant é um software, com base em imagens, para uso clínico de apoio ao processo de diagnóstico e planeamento de tratamentos dentários, craniomaxilofaciais ou tratamentos relacionados.

O software de apoio ao processo de diagnóstico e planeamento de tratamentos dentários, craniomaxilofaciais ou relacionados DTX Studio Implant oferece uma técnica de visualização de imagens de tomografia computorizada do paciente para o processo de diagnóstico e planeamento de tratamentos. Além disso, podem ser visualizados dados de imagem 2D, como imagens fotográficas e radiografias e digitalizações de superfície da situação intraoral, para reunir dados de imagem para o diagnóstico. Podem ser acrescentadas e visualizadas informações protéticas, para apoiar o planeamento do implante protético. O plano cirúrgico, incluindo as posições dos implantes e as informações da prótese dentária, pode ser exportado para o desenho das restaurações dentárias no DTX Studio Lab.

O DTX Studio Implant apoia o conceito clínico da NobelGuide® relativamente a uma reabilitação oral com base em implantes dentários. É parte integrante de todo o Sistema de Cirurgia Guiada (o "conceito 'NobelGuide®") relativamente a tratamentos de maxilares total ou parcialmente edêntulos, incluindo casos de restaurações unitárias.

Os utilizadores do DTX Studio Implant podem optar por se inscrever em sessões regulares de treino e formação para dominar o software de planeamento. Para mais informações, consulte os cursos disponíveis através do website da Nobel Biocare em [www.nobelbiocare.com.](http://www.nobelbiocare.com)

## **Utilização prevista**

A utilização prevista do software é auxiliar no processo de diagnóstico e no planeamento de tratamentos para procedimentos dentários e craniomaxilofaciais.

## **Modo de utilização/ Indicações de utilização**

O DTX Studio Implant é uma interface de software para a transferência e visualização de informações de imagens 2D e 3D, de equipamentos como scanners de tomografia computorizada, com a finalidade de ajudar no processo de diagnóstico, no planeamento de tratamentos e no acompanhamento nas regiões dentária e craniomaxilofacial.

<span id="page-8-0"></span>O DTX Studio Implant pode ser utilizado para ajudar em cirurgia guiada de implantes, disponibilizar informações do desenho e analisar soluções protéticas dentárias. Os resultados podem ser exportados a fim de serem fabricados.

## **Utilizador previsto e grupo-alvo de pacientes previsto**

O DTX Studio Implant é utilizado por uma equipa de tratamento interdisciplinar, para auxiliar no tratamento de pacientes que são submetidos a tratamentos dentário e craniomaxilofacial ou tratamentos relacionados.

Destina-se a pacientes que necessitam de ser submetidos a tratamento dentário.

## **Compatibilidade necessária com outros dispositivos**

- Software DTX Studio Implant Viewer
- Aplicação NobelClinician Communicator iPad
- Aplicação OsseoCare™ Pro iPad
- DTX Studio Lab
- O DTX Studio Implant tem de ser compatível com os sistemas operativos Windows e Mac mais utilizados, incluindo as versões mais recentes.
- X-Guide™ Sistema de navegação 3D (X-Nav Technologies, LLC)
- DTX Studio Clinic
- Conceito e férulas cirúrgicas NobelGuide®
- Implantes Nobel Biocare e pilares padrão
- Para importação dos dados da superfície para o DTX Studio Implant: Digitalização da superfície adquirida através de scanner NobelProcera® 2G e Kavo LS 3. Formato encriptado (\*.nxa)
- Implantes de outros fornecedores para planeamento dos tratamentos e cirurgia guiada – apenas perfuração piloto.
- Importar DICOM (de scanners (CB)CT) e importar STL/PLY (de scanners do ambiente de trabalho ou intraorais).
- O DTX Studio Implant tem de ser compatível com o portal online – DTX Studio Go.

## **Dispositivos com Função de Medição**

A precisão das medições depende dos dados da imagem, do hardware do scanner utilizado, da respetiva calibragem e das configurações de captação. A medição não pode ser mais precisa do que a resolução da imagem. O software DTX Studio Implant indica o valor, arredondado para um dígito depois do ponto decimal, com base nos pontos escolhidos pelo utilizador.

## **Contraindicações**

Nenhuma contraindicação identificada para o DTX Studio Implant.

## **Cibersegurança**

Para além disso, recomenda-se que disponha de um software antivírus e antimalware ativo e atualizado, juntamente com uma firewall configurada corretamente no computador em que o DTX Studio Implant será utilizado.

Além disso, bloqueie o seu computador sempre que o mesmo não estiver a ser utilizado. Caso não o faça, tal pode originar uma manipulação indesejada do diagnóstico e da planificação ou do tratamento.

## **Compatibilidade**

O DTX Studio Implant não é ligado a outros dispositivos médicos, o software é compatível com versões anteriores do DTX Studio Implant.

## <span id="page-9-0"></span>**Interoperabilidade**

O DTX Studio Implant é interoperável com o DTX Studio Clinic e o DTX Studio Lab.

## **Vida útil prevista**

A vida útil prevista para o software é de três anos. Quando utilizado nos sistemas operativos suportados, o software manterá o desempenho indicado na utilização prevista.

## **Requisitos e limitações de desempenho**

O DTX Studio Implant tem dependências nos sistemas operativos com os quais é utilizado. Por conseguinte, é importante ter a certeza que o DTX Studio Implant é utilizado apenas com sistemas operativos aprovados. Encontram-se disponíveis mais informações acerca dos sistemas operativos aprovados no documento ['Requisitos do sistema' na página 15](#page-14-1).

## **Benefícios clínicos e efeitos secundários indesejáveis**

O DTX Studio Implant é um componente de tratamento com um sistema de implante dentário e/ou coroas e pontes dentárias. Como um benefício clínico do tratamento, prevê-se para os pacientes a substituição de dentes que têm em falta e/ou orestauro de coroas.

Não são conhecidos efeitos secundários.

## **Instalações e formação**

Recomenda-se vivamente que os médicos dentistas, quer sejam utilizadores novos ou experientes do nosso software, leiam as instruções de utilização antes de utilizarem o software pela primeira vez. Mediante pedido, pode ser oferecida uma vasta gama de cursos para vários níveis de conhecimentos e experiência.

Para obter mais informações, visite o nosso website de formação em tw.dtxstudio.com.

## **Aviso relativamente a incidentes graves**

Caso ocorra um incidente grave durante a utilização deste dispositivo ou resultante da utilização do mesmo, deverá comunicá-lo ao fabricante e à sua autoridade nacional. As informações de contacto do fabricante deste dispositivo para a comunicação de incidentes graves são as seguintes:

Nobel Biocare AB

<https://www.nobelbiocare.com/complaint-form>

## **Utilização profissional**

O DTX Studio Implant é de utilização exclusivamente profissional.

## **Requisitos do sistema**

Recomendamos que consulte os ['Requisitos](#page-14-1)  [do sistema' na página 15](#page-14-1) antes de começar a instalar o software. Para obter informações sobre os requisitos mínimos e/ou recomendados, contacte a assistência ao cliente. As novas versões do software podem necessitar de hardware ou um sistema operativo com requisitos mais elevados.

## **Instalação do software**

Para obter informações sobre como instalar o software, contacte o técnico autorizado ou a assistência ao cliente.

## **Instruções de manuseamento**

Para obter informações detalhadas sobre a utilização do software, consulte as instruções detalhadas descritas mais à frente nestas Instruções de Utilização.

# <span id="page-10-0"></span>**Avisos, advertências e precauções**

## **Avisos**

São apresentados os seguintes avisos no software.

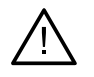

- Este programa de planeamento não verifica automaticamente todas as restrições técnicas! Em certos casos, pode não ser possível a produção das férulas cirúrgicas, mesmo que não seja automaticamente apresentada nenhuma limitação técnica no software.
- O utilizador deve estar familiarizado com a interpretação de dados de tomografia computorizada e com a forma como estes dados são visualizados através do processamento de volume.
- Um alinhamento impróprio da digitalização da tomografia CBCT e da digitalização da superfície pode resultar numa férula cirúrgica incorreta e não pode ser usada para cirurgia.
- Tenha em atenção que podem existir diferenças na visualização dos dados (por ex., orientação do visualizador, cores dos objetos), bem como nos avisos, entre os softwares DTX Studio Implant e X-Guide™.
- O DTX Studio Implant suporta apenas uma seleção de implantes a exportar para o X-Guide™. Os implantes não suportados não serão incluídos no ficheiro do X-Guide™.

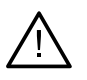

#### **Avisos na inicialização do SmartFusion™**

– O alinhamento do modelo dentário foi ajustado manualmente.

O alinhamento entre o modelo do paciente e o modelo dentário foi ajustado manualmente. Verifique e confirme que o modelo dentário está corretamente alinhado com a tomografia computorizada (CB), uma vez que a existência de desvios impede o correto posicionamento dos implantes.

- Um ou mais pares de pontos não correspondem.
- Distribuição insuficiente dos pontos definidos na digitalização dentária.
- Indique, pelo menos, três pontos correspondentes.
- Verifique o alinhamento entre a digitalização dentária e a férula do paciente e, se estiver incorreto ou impreciso, recalcule o alinhamento no assistente Editar digitalização dentária.

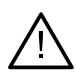

#### **Avisos de digitalizações**

Não será possível carregar conjuntos DICOM inválidos. Os conjuntos DICOM podem ser inválidos devido às seguintes razões

- O conjunto DICOM tem menos de dois cortes.
- O conjunto DICOM possui um incremento de zero entre os cortes.
- O conjunto DICOM possui incrementos inconsistentes entre os cortes.
- O conjunto DICOM não possui orientação da imagem.
- O conjunto DICOM possui uma orientação da imagem incorreta.
- A espessura do corte do conjunto DICOM é demasiado grande.
- O conjunto DICOM possui um detetor de inclinação do suporte.
- O incremento entre os cortes do conjunto DICOM é demasiado grande (é possível utilizar este conjunto DICOM, mas tal ação será da sua inteira responsabilidade).

<span id="page-11-0"></span>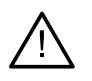

#### **Avisos da férula**

- Os anéis estão em colisão.\*
- O implante e o anel estão em colisão.
- O parafuso estabilizador e o anel estão em colisão.
- O dente anotado e o anel estão em colisão.
- O anel do parafuso estabilizador está demasiado próximo da digitalização dentária.
- O anel piloto está demasiado perto da digitalização dentária.\*
- O anel completamente guiado está demasiado próximo da digitalização dentária.

\* Não é possível produzir a férula cirúrgica até este aviso estar resolvido.

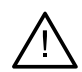

#### **Avisos clínicos - Gerais**

- Não estão planeados parafusos estabilizadores.
- Os parafusos estabilizadores estão em colisão.
- A guia radiográfica não foi calibrada.
- Tratamento planeado com produtos não instalados.\*
- Está ativada a visualização de baixa qualidade.\*\*
- O alinhamento do modelo dentário foi ajustado manualmente.
- O alinhamento SmartFusion falhou.\*
- Verifique o alinhamento do SmartFusion
- \* Não é possível produzir a férula cirúrgica antes de resolver este aviso.

\*\* A visualização com baixa qualidade de imagem aumenta o risco de algumas características anatómicas não ficarem visíveis no modelo do paciente. A definição apenas influenciará a qualidade do volume 3D. Os cortes virtuais de tomografia computorizada não serão afetados.

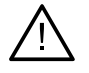

#### **Avisos clínicos - Implante**

#### **Importante**

Os valores que desencadeiam os avisos de implante devem ser definidos de acordo com as competências clínicas e experiência do utilizador.

- Os implantes estão em colisão.
- O implante e o parafuso estabilizador estão em colisão.
- O implante está demasiado próximo de um nervo anotado.\*
- O implante está demasiado próximo de um dente anotado.\*
- O DTX Studio Implant suporta apenas uma seleção de implantes a exportar para o X-Guide. Os implantes não suportados não serão incluídos no ficheiro do X-Guide.

\* Estes avisos são configuráveis

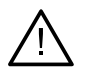

#### **Avisos configuráveis**

Os avisos configuráveis baseiam-se num volume em torno do implante (isto é, o volume de aviso). Quando este volume colidir com uma estrutura anatómica anotada, é emitido um aviso.

O volume de aviso é definido com base numa distância predefinida. De acordo com a predefinição, esta distância foi definida como 1.5 mm, a distância mínima. Com esta distância mínima, o volume de aviso coincide com a zona amarela (que representa uma distância de 1.5 mm em torno do implante e uma distância de 2 x 1.5 mm (3.0 mm) no ápice). O volume de aviso pode aumentar. Como se vê na imagem (para uma distância exemplar de 4.0 mm), o volume de aviso é colocado à escala.

85149 — pt — 2023-11-10 — DTX Studio™ Implant Versão 3.6 – Instruções de utilização – © Copyright 2023. Todos os direitos reservados.

<span id="page-12-0"></span>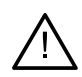

#### **Aviso entre os implantes e os nervos**

Quando um implante é colocado demasiado perto de um nervo anotado (ou seja, quando o volume de aviso colide com a visualização do nervo anotado) é emitido um aviso. O implante afetado é apresentado (se ainda não estiver visível) e fica cor de laranja.

#### **Aviso entre os implantes e as raízes do dente**

Quando um implante é colocado demasiado perto de uma raiz do dente (ou seja, quando o volume de aviso colide com o dente anotado), é emitido um aviso. O implante é apresentado e fica cor-de-laranja.

#### **Nota**

A distância mínima do volume de aviso deve ser definida em DTX Studio Implant > Preferências gerais. Os valores são guardados no computador em que está a trabalhar. Ao abrir o plano de tratamento num computador diferente do utilizado para a criação do plano, os avisos são apresentados em função das definições do computador que está a ser utilizado. Isso pode resultar em diferentes avisos com base nas definições do computador. Os valores configuráveis podem ser ajustados nas definições e, quando é emitido um aviso, são apresentados na visão geral do aviso.

## **Advertências/Precauções**

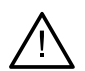

– Recomendamos vivamente que os utilizadores, novos ou experientes, de implantes dentários, próteses dentárias e o software associado façam sempre uma formação especial antes de começar um novo método de tratamento. A Nobel Biocare oferece uma vasta gama de cursos para vários níveis de conhecimentos e experiência. Para mais informações, visite [www.nobelbiocare.com.](http://www.nobelbiocare.com)

- Quando utilizar um novo dispositivo ou método de tratamento pela primeira vez, poderá trabalhar com um colega experiente no novo dispositivo ou método de tratamento, a fim de evitar possíveis complicações. A Nobel Biocare tem uma rede global de mentores disponíveis para esse propósito.
- Não é possível garantir o sucesso em 100% dos implantes. O incumprimento das indicações de utilização do produto e o(s) procedimento(s) cirúrgicos ou de manuseamento podem resultar em falha. Relativamente aos pacientes pediátricos, não é recomendado o tratamento de rotina até que tenha sido corretamente documentado o fim da fase de crescimento do maxilar.
- Os défices pré-operatórios de tecidos duros ou moles podem originar resultados estéticos insatisfatórios ou ângulos desfavoráveis do implante. Recomendamos vivamente que a férula cirúrgica NobelGuide® e as próteses dentárias duplicadas sejam utilizadas apenas com implantes, instrumentos cirúrgicos e componentes protéticos adequados da Nobel Biocare, já que a combinação de componentes que não sejam concebidos para utilização conjunta pode conduzir à falha mecânica e/ou instrumental, danos nos tecidos ou resultados estéticos pouco satisfatórios.
- Antes de planear qualquer procedimento cirúrgico extraoral, ou seja, um tratamento craniomaxilofacial com utilização de implantes dentários fora da área dentária ou zigomática, compete ao utilizador verificar se o implante foi ou não concebido para uso extraoral.
- Para além disso, recomenda-se que disponha de um software antivírus e antimalware ativo e atualizado, juntamente com uma firewall configurada corretamente no computador em que o DTX Studio Implant (NobelClinician®) será utilizado.

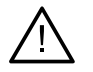

– Nos Estados Unidos e em alguns outros mercados, uma férula cirúrgica para colocação do implante dentário endo-ósseo é um dispositivo médico. Contacte a sua agência de regulação local para obter informações sobre as condições e requisitos regulamentares relativos ao fabrico destas férulas cirúrgicas.

- Quando são acionados avisos devido aos cilindros, tais avisos são calculados com base numa estimativa da forma do produto.
- O desconhecimento ou falta de noções sobre como funciona o software pode resultar no atraso ou remarcação do diagnóstico e planeamento ou do tratamento propriamente dito ou pode resultar num plano de tratamento incorreto.
- Ao utilizar as ferramentas de diagnóstico e planeamento fornecidas no software, é importante prestar particular atenção:
	- à exatidão das indicações feitas (visualizações, medições, estruturas críticas, dados importados, planeamento de implantes).
	- à exatidão do resultado das funções automatizadas (o alinhamento dos scanners intraorais, a configuração de dentes virtuais...)
	- aos ficheiros stl da férula cirúrgica desenhada e ao seu ajuste ideal à boca do doente, de acordo com o plano desenvolvido.
	- aos dados para ver se estão atualizados e não desatualizados

Caso não o faça, aumenta o risco de ter de rever o diagnóstico e o planeamento ou o tratamento que, por sua vez, pode resultar num atraso ou remarcação do diagnóstico e planeamento ou do tratamento propriamente dito ou pode resultar num plano de tratamento incorreto.

- Recomenda-se particular atenção ao carregar os dados do paciente. Dados incorretos e incompletos podem resultar num plano de tratamento incorreto.
- Ao extrair do software um relatório ou dados do paciente, é importante saber que os dados do paciente que não foram alvo de anonimização podem ser indevidamente utilizados sem o consentimento do paciente.
- Recomenda-se particular atenção ao modo de representação e às marcas de orientação dos visualizadores. Uma orientação ou representação incorreta do paciente pode resultar num plano de tratamento incorreto.
- Após a atualização da versão do software, recomenda-se que proceda à verificação das definições críticas dos casos de pacientes e/ou planos de tratamento abertos para se certificar de que essas definições estão corretas na nova versão de software. Configurações incorretas podem resultar num atraso ou remarcação de um diagnóstico e planeamento ou do tratamento propriamente dito ou podem resultar num plano de tratamento incorreto.
- Para além disso, recomenda-se que disponha de um software antivírus e antimalware ativo e atualizado, juntamente com uma firewall configurada corretamente no computador em que o DTX Studio Implant será utilizado. Além disso, bloqueie o computador sempre que o mesmo não estiver a ser utilizado. Caso não o faça, tal pode originar uma manipulação indesejada do diagnóstico e da planificação ou do tratamento.
- Recomenda-se particular atenção ao planeamento de implante criado e ao posicionamento dos implantes em relação uns aos outros e a outras estruturas anatómicas importantes. Deve também prestar-se particular atenção aos sinais de aviso no software. Além disso, verifique sempre que foi selecionado o planeamento de implante correto para exportação e que o plano de implante exportado contém todas as informações necessárias para a cirurgia de implantes. Caso não o faça, aumenta o risco de ter de rever o diagnóstico e o planeamento ou o tratamento que, por sua vez, pode resultar num atraso ou remarcação do diagnóstico e planeamento ou do tratamento propriamente dito ou pode resultar num plano de tratamento incorreto.

# <span id="page-14-1"></span><span id="page-14-0"></span>**Requisitos do sistema**

## **Sistemas operativos**

- Windows® 11 ou 10 de 64 bits (edição Pro e Enterprise) no computador de secretária ou portátil.
- macOS Sonoma (14), Ventura (13) ou Monterey (12) (Mac com processador Intel e Apple Silicon Mac com chip M1 ou superior) em dispositivos iMac, Mac Mini, Mac Pro, MacBook Pro e MacBook Air.

#### **Nota**

As placas gráficas de algumas configurações do MacBook Air® e Mac® Mini têm restrições no que diz respeito à renderização de volume. Considere a seleção de renderização de volumes de baixa resolução.

## **Requisitos**

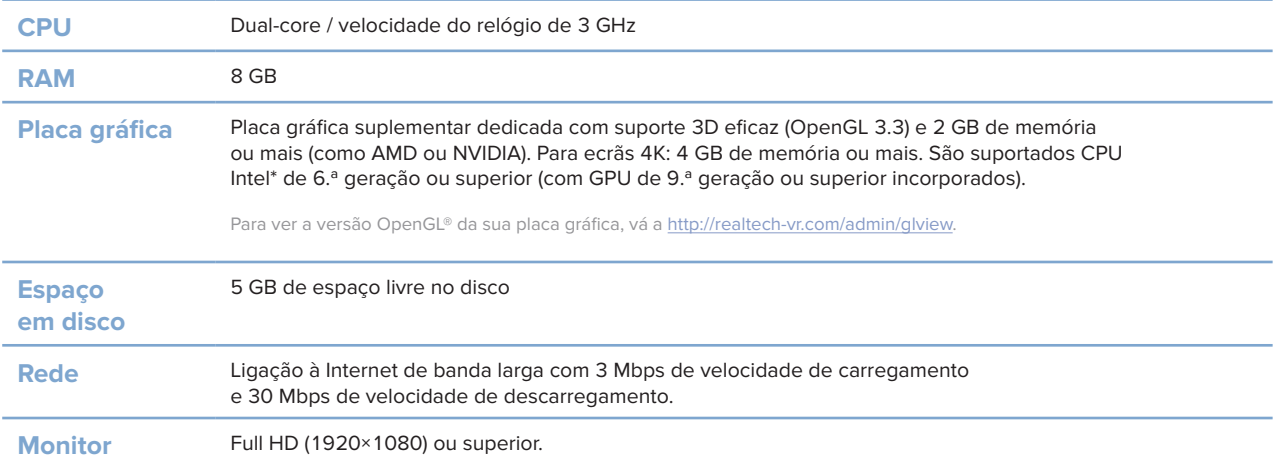

## <span id="page-15-0"></span>**Iniciar**

## **O conceito de tratamento**

Um **tratamento** inclui todos os **planos de tratamento** relativos a um paciente. Pode iniciar-se um novo tratamento quando se cria um novo paciente ou quando se trabalha com um paciente existente. Por exemplo, pode criar tratamentos separados para o maxilar e a mandíbula.

Um **plano de tratamento** contém o modelo básico do paciente, a digitalização dentária, o enceramento e/ou a guia radiográfica, bem como todos os produtos na atual configuração de cena para um paciente específico.

#### **Abrir o DTX Studio Implant**

Para abrir o DTX Studio Implant, clique duas vezes no ícone de atalho do ambiente de trabalho. O software é aberto no módulo Office, permitindo que inicie sessão e comece a trabalhar com ficheiros de pacientes.

## **Ações básicas em ficheiros de pacientes**

**Nota**

Inicie a sessão no DTX Studio Implant para começar a trabalhar nos ficheiros dos pacientes.

#### **Criar um ficheiro de paciente novo**

Para criar um ficheiro de paciente novo, clique em Novo **examples** no separador Registos médicos na barra de ferramentas. Na caixa de diálogo **Novo paciente** selecione a criação de um modelo 3D do paciente, solicite a digitalização de um molde dentário ou introduza informações sobre o paciente.

#### **Abrir um ficheiro de paciente existente**

Para abrir o ficheiro de um paciente, clique duas vezes sobre o nome do paciente na lista. A caixa de diálogo **Registo médico** é apresentada para determinar se pretende ir para o módulo de criação de um plano 3D, introduzir informações sobre o paciente, encomendar produtos ou discutir um plano de tratamento.

#### **Abrir um plano de tratamento**

Se um ficheiro de paciente específico estiver aberto e pretender abrir um plano de tratamento para o paciente, clique no separador **DTX Studio Implant** na barra de ferramentas e clique em **Abrir** . Quando aparece a janela **Descrição geral do planeamento**, selecione o plano de tratamento e clique em **Abrir cenário**.

#### **Guardar um plano de tratamento**

Para guardar um plano de tratamento, utilize Guardar ■ no separador DTX Studio Implant ou prima [CTRL + S].

#### **Copiar um plano de tratamento**

Para guardar uma cópia do tratamento, por exemplo, para criar um tratamento para o maxilar oposto com uma cópia dos dados, selecione **Guardar como** no separador **DTX Studio Implant** e selecione **Novo tratamento** .

#### <span id="page-16-0"></span>**Alterar o nome ou eliminar um plano de tratamento**

Para mudar o nome ou eliminar um plano de tratamento, utilize a opção **Gerir** no separador **DTX Studio Implant**. Isto só é possível quando são cumpridas certas condições específicas.

#### **Fechar um plano de tratamento**

Para fechar um plano de tratamento, clique no separador **DTX Studio Implant** na barra de ferramentas e clique em Fechar Planeamento<sup>1</sup>. O plano de tratamento é fechado e é apresentada a caixa de diálogo **Descrição Geral do Planeamento**.

#### **Fechar o ficheiro de um paciente**

Para fechar o ficheiro de um paciente, clique no separador **DTX Studio Implant** da barra de ferramentas e selecione **Encerrar o Paciente** no menu. Quando aparece a caixa de diálogo **Registo médico**, clique em **Encerrar o paciente**. Se existirem alterações não guardadas no ficheiro do paciente, o sistema pergunta o que deve fazer: **Guardar**, **Não guardar** ou **Cancelar** o fecho do ficheiro do paciente.

# <span id="page-17-0"></span>**Identificação do utilizador**

O DTX Studio Implant permite o acesso de vários utilizadores ao computador. Para assegurar que somente utilizadores autorizados acedem e utilizam o DTX Studio Implant, é necessária uma identificação de utilizador adequada. O software aplica as definições de utilizador e as regras de privacidade do paciente corretas. É possível estabelecer uma autenticação de dois fatores através do DTX Studio Go para reforçar a segurança.

#### **Iniciar sessão**

- 1. Para abrir o software, clique duas vezes no ícone **de la defensa do ambiente de trabalho.**
- 2. Selecione o utilizador.
- 3. Introduza a palavra-passe correspondente.
- 4. Clique em **Iniciar sessão**.

Quando iniciar sessão pela primeira vez, introduza a palavra-passe que recebeu com a mensagem de correio eletrónico de registo. Altere a palavra-passe, como solicitado. A palavra-passe deve ser o mais segura e forte possível, sem uma formulação fácil de descobrir (por exemplo, evite referências a dados pessoais, como a data de nascimento, etc.).

Se selecionar **Início de sessão automático**, a caixa de diálogo de início de sessão no DTX Studio Implant não voltará a ser apresentada no computador utilizado.

#### **Autenticação de dois fatores**

Se a autenticação de dois fatores estiver configurada no DTX Studio Go, terá de introduzir uma palavrapasse e um código de verificação com 6 dígitos para iniciar sessão. Ser-lhe-á pedido que introduza um novo código de verificação com 6 dígitos a cada 30 dias.

#### **Mudar de utilizador**

No DTX Studio Implant, mude de utilizador clicando em **Mudar de conta** no menu **DTX Studio Implant** no módulo **My Office**.

#### **Gerir detalhes da conta**

Para consultar detalhes da licença ou da conta, editar detalhes ou alterar a palavra-passe, gerir ligações ou autorizações no consultório, abra a caixa de diálogo **Gerir conta**:

- 1. Clique no separador **DTX Studio Implant** no módulo **My Office**.
- 2. Selecione **Gerir conta**.
- 3. A caixa de diálogo **Gerir conta** apresenta a informação disponível.

# <span id="page-18-0"></span>**Configuração em consultório**

A versão de configuração em consultório do DTX Studio Implant permite múltiplas instalações e o acesso de diversos utilizadores num consultório dentário. Permite o armazenamento central de ficheiros de pacientes numa pasta de rede partilhada, com acesso fácil a esses ficheiros a partir de diferentes localizações.

#### **Instalar a configuração em consultório**

Contacte o apoio ao cliente para obter instruções sobre a instalação e registo do DTX Studio Implant.

#### **Gerir contas**

Para gerir as contas de utilizador disponíveis num consultório e configurar as respetivas autorizações de acesso, abra a caixa de diálogo **Gerir contas** através da opção **Gerir conta** no menu **DTX Studio Implant**.

#### **Adicionar utilizadores**

Para adicionar novos utilizadores, contacte o apoio ao cliente ou o apoio técnico local da Nobel Biocare.

# <span id="page-19-0"></span>**Visão geral do software**

Os principais componentes da interface gráfica do utilizador são indicados na imagem abaixo.

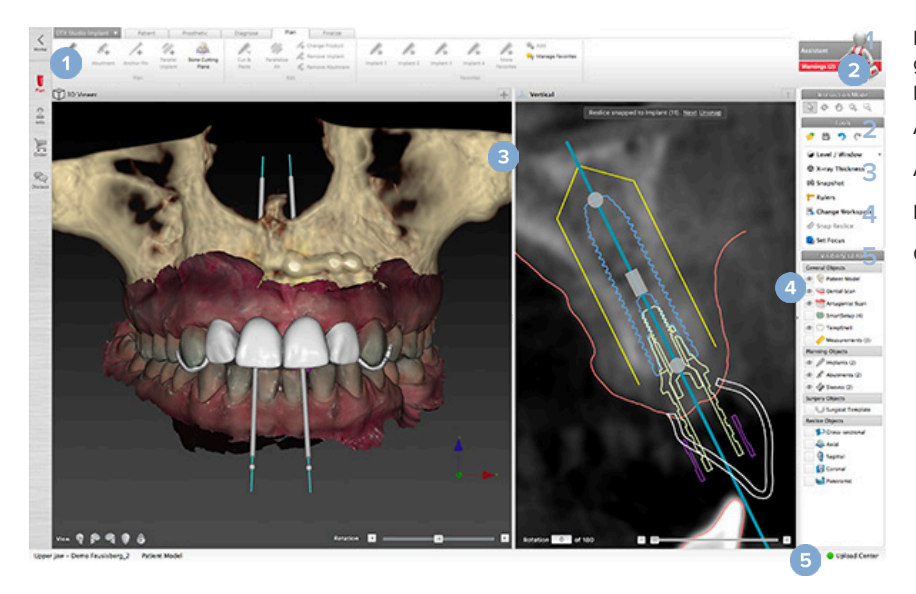

**1** Barra de ferramentas com grupos de ação específicos para o módulo selecionado **2** Assistente **3** Área de trabalho

**4** Barra de módulos

**5** Centro de transferências

Clique nos ícones na barra de módulos, para navegar através dos diferentes módulos do DTX Studio Implant.

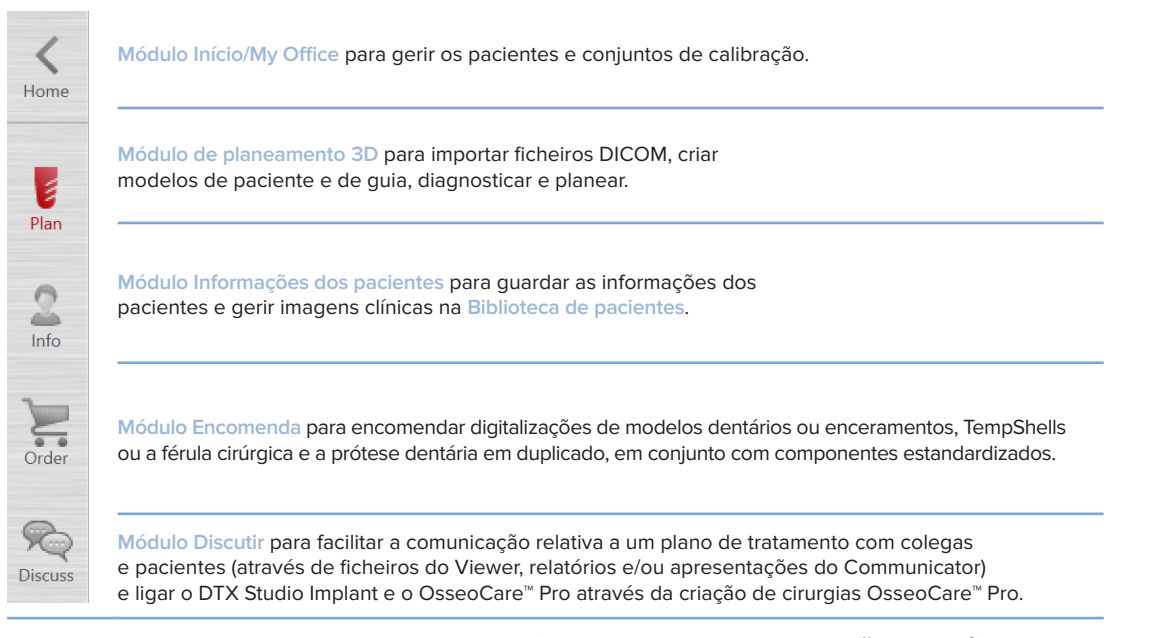

Faça duplo clique sobre um paciente em **My Office** para ir para uma secção específica relacionada com esse paciente. Clique no **Planeamento 3D** para o diagnóstico e plano de tratamento.

## <span id="page-20-0"></span>**Sistema da Área de trabalho**

Durante o planeamento no DTX Studio Implant, é importante conseguir visualizar os dados do paciente de formas diferentes. A vista requerida depende da informação solicitada pelo utilizador. Estes diferentes modos de visualização são designados por áreas de trabalho.

## **O que é uma área de trabalho?**

Uma área de trabalho é um arranjo dos visualizadores 3D e 2D, conjuntamente com painéis de edição na barra lateral à direita do ecrã. Uma área de trabalho permite a visualização e a interação com objetos 3D e/ou dados imagiológicos 2D. Alterne os diferentes modos de visualização disponíveis no sistema para visualizar os dados imagiológicos pré-operatórios.

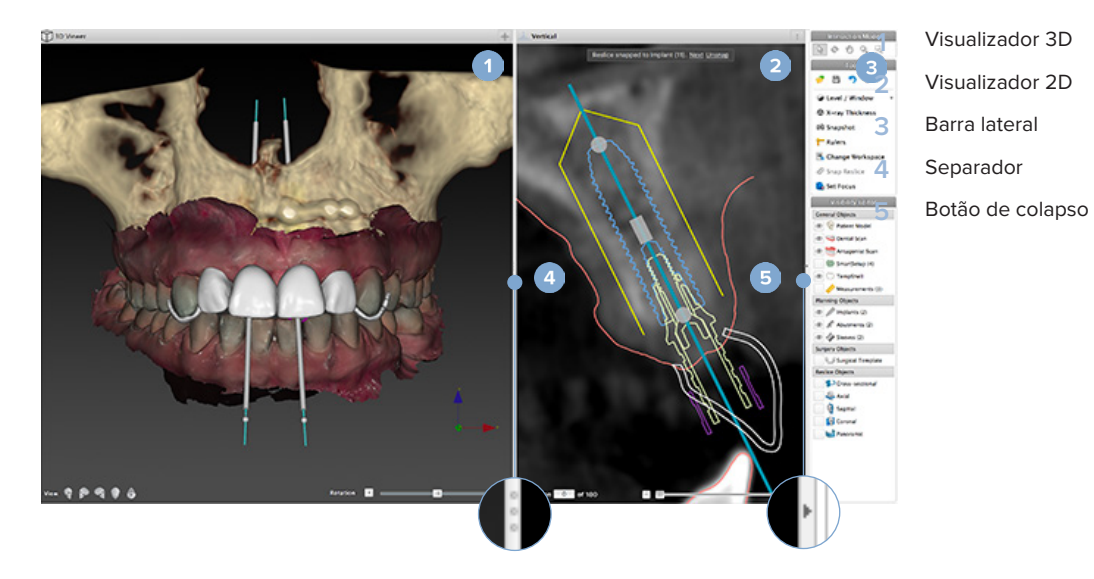

## **Barra de ferramentas**

Na parte superior da área de trabalho, uma barra de ferramentas contextual específica permite aceder às ferramentas necessárias para certas tarefas. No módulo Planeamento, surgem separadores dedicados ao selecionar objetos específicos (por exemplo, um corte virtual de secção transversal , implantes, etc.). Estes separadores dedicados – também designados por separadores contextuais – proporcionam um acesso alternativo a ações que também estão disponíveis nos menus apresentados ao clicar com o botão direito do rato num objeto.

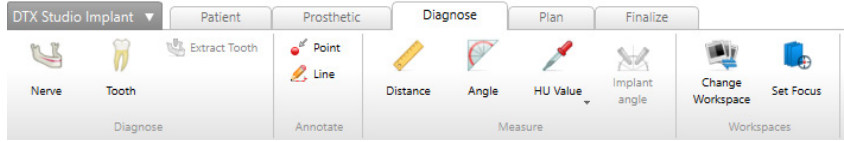

## <span id="page-21-0"></span>**Interagir com os Visualizadores**

É possível selecionar vários modos de interação para interagir com modelos 3D. Alterne entre estes modos clicando nos ícones na barra de ferramentas de interação, a partir de um menu de **Interação**, acessível clicando com o botão direito do rato ou a partir de uma combinação de teclas de atalho.

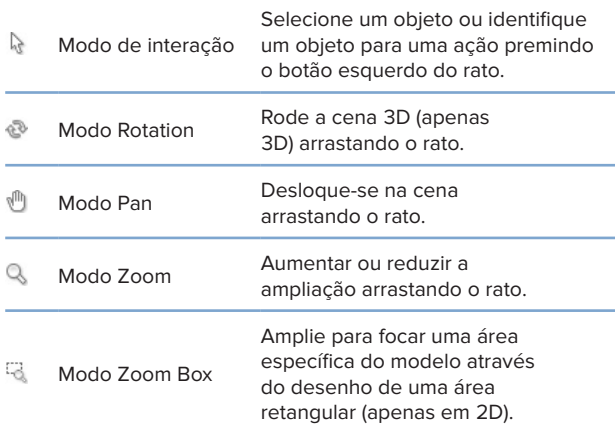

#### Alterne entre os diferentes modos interação através dos atalhos:

Ctrl (Cmd)  $O<sub>II</sub>$ botão do meio do rato Mude para o modo Deslocar quando estiver em qualquer outro modo. Desde que o botão esteja premido, o modo Deslocar mantém-se ativo. Solte o botão para voltar ao modo original. Alt Mude para o modo Rotação quando estiver em qualquer outro modo. Desde que o botão esteja premido, o modo de rotação mantém-se ativo. Solte o botão para voltar ao modo original. Shift Muda para o modo Zoom quando estiver em qualquer outro modo. Desde que o botão esteja premido, o modo Zoom mantém-se ativo. Solte o botão para voltar ao modo original. Tecla de tabulação Alterne entre o modo de interação e de rotação.

Encontram-se disponíveis várias vistas padrão no visualizador 3D. Clique nos ícones para ir para as correspondentes vistas padrão do modelo.

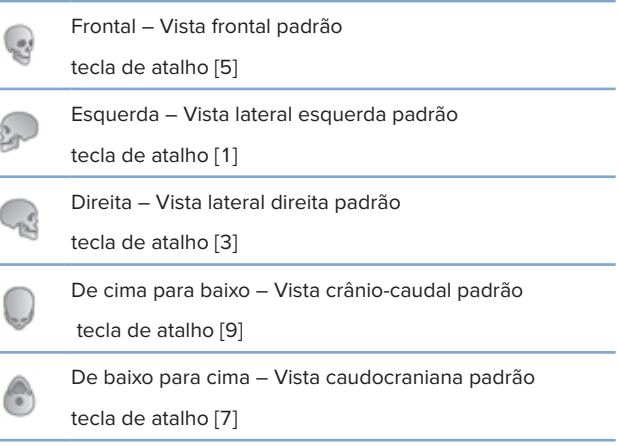

## **Manipular objetos**

Para selecionar um objeto, vá para o modo de interação e clique no objeto. Num visualizador 3D, uma linha de contorno branca indica que o objeto se encontra selecionado. Num visualizador 2D, o objeto selecionado tem um contorno colorido.

#### **Nota**

O modelo do paciente é uma exceção neste caso. Não é apresentada nenhuma linha de contorno ao selecionar o modelo do paciente.

Selecione o corte virtual de secção transversal, um implante ou um parafuso estabilizador e aceda a ações afins através da barra de ferramentas específica.

Clique com o botão direito do rato em qualquer objeto para ver o menu de sobreposição com as ações possíveis relacionadas com esse objeto.

#### **Mostrar ou Ocultar um Objeto**

Para planear eficazmente o tratamento de um paciente é importante ver apenas objetos que são relevantes durante a fase de planeamento.

É possível ocultar um único objeto através do menu do botão direito do rato ou da tecla de atalho [H].

Com o **Editor de visibilidade**, a visibilidade dos objetos padrão pode ser ativada com um único clique.

Encontram-se disponíveis diferentes ícones de visibilidade para cada grupo de objetos:

<span id="page-22-0"></span>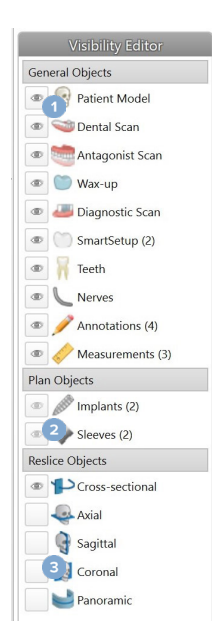

**1** Quando o ícone preto de visibilidade é apresentado à frente do grupo, são mostrados todos os objetos pertencentes ao grupo.

**2** Quando o ícone cinzento de visibilidade é apresentado à frente do grupo, um ou mais objetos no grupo encontramse ocultos, enquanto outros continuam a ser mostrados.

**3** Quando não é apresentado qualquer ícone à frente do grupo, todos os objetos pertencentes ao grupo estão ocultos.

## **Manipular um corte virtual de tomografia computorizada**

#### **Percorrer imagens de tomografia computorizada**

O DTX Studio Implant está equipado com várias ferramentas, como a roda de deslocamento do rato, o cursor ou o campo de introdução de corte, que permitem percorrer facilmente os cortes.

## **Nível e janela**

Utilize a ferramenta nível/janela nos visualizadores 2D e 3D para alterar o nível e a janela dos valores utilizados para converter os dados numa imagem ou num modelo. Dependendo do tipo de imagem (2D ou 3D), os resultados são diferentes.

#### **Nível/janela em 2D**

O contraste dos cortes virtuais de tomografia computorizada, bem como as vistas panorâmicas, são definidos pelos valores de janela e nível. A configuração nível/janela define os valores cinzentos apresentados no ecrã. É apresentada uma seleção centrada em volta do valor de nível e com uma largura do valor de janela (uniformemente dividida em ambos os lados do nível). Pode alterar o contraste dos cortes axiais de tomografia computorizada ajustando estas definições.

O nível é modificado premindo o botão do rato e arrastando o rato para cima e para baixo. A janela é atualizada premindo o botão do rato e arrastando o rato para a esquerda (diminuir) e para a direita (alargar).

#### **Nível/janela em 3D**

Ao trabalhar na vista 3D, a ferramenta nível/janela é utilizada para controlar a escala ou o centro da função de transferência, de modo a reduzir a quantidade de ruído no modelo do paciente ou ajustar as definições de cores. Estes ajustes podem melhorar a visualização do modelo do paciente.

Mova o centro da função de transferência sem afetar a amplitude da gama premindo o botão do rato e arrastando o rato para cima ou para baixo. Prima o botão do rato e arraste o rato para a esquerda ou para a direita sobre o modelo do paciente, de modo a aumentar ou reduzir, respetivamente, a gama de valores utilizados para gerar o modelo do paciente.

# <span id="page-23-0"></span>**Modelo do paciente**

## **Criar um modelo do paciente em 3D**

Para criar um modelo do paciente em 3D, é importante selecionar os ficheiros DICOM corretos, definir o volume de interesse mais adequado, indicar o valor iso ideal e selecionar o tipo de maxilar correto. O sistema irá orientá-lo através destes passos no assistente Criar um modelo do paciente.

#### **Criar um modelo do paciente**

- 1. Entre no assistente **Criar um modelo do paciente** com uma das seguintes ações:
	- Clique em **Novo** no separador **Registos Médicos** da barra de ferramentas do DTX Studio Implant e clique em **Criar um planeamento novo**.
	- No módulo Planeamento, clique em **Paciente** no separador **Paciente** da barra de ferramentas **Planeamento**
- 2. Selecione o conjunto adequado a partir dos conjuntos DICOM carregados ou importe o conjunto correto.
- 3. Clique em **Avançar**.
- 4. Defina o VOI (Volume de Interesse) na página **Definir o volume de interesse e valor iso**.
- 5. Defina um valor iso adequado através do cursor **Isovalor** e clique em **Avançar**.
- 6. Ajuste a orientação do scanner e defina o plano oclusal através dos cursores.
- 7. Selecione o tipo de maxilar que quer tratar no paciente.
- 8. Clique em **Concluir**

## **Editar a forma da curva de corte virtual**

Para obter a melhor curva de corte virtual possível, o corte virtual de secção transversal deve estar sempre colocado perpendicularmente ao plano oclusal. Ao criar um novo modelo do paciente, é calculada uma curva de corte virtual padrão, com base no tipo de maxilar selecionado, volume de interesse e plano oclusal. A forma e o tamanho desta curva podem ser editados, tal como a forma da secção transversal virtual.

#### **Ajustar a forma da curva de corte virtual**

- 1. Clique em Curva de corte virtual  $\mathbb{R}$  no grupo Editor de tomografia computorizada no separador Paciente.
- 2. A ação **Ajustar Curva de Corte Virtual** tem início.
- 3. Ajuste os pormenores da curva calculada, manipulando os pontos de controlo existentes, ou crie uma nova curva colocando pontos de controlo do dente.

#### **Manipular os pontos de controlo existentes**

- 1. Clique e arraste os pontos de controlo para manipular a forma da curva de corte virtual.
- 2. Insira um ponto, adicione um ponto final ou selecione e remova um ponto.
- 3. Clique em **Concluir** quando a forma da curva parecer satisfatória.

#### <span id="page-24-0"></span>**Utilizar pontos de controlo do dente**

- 1. Clique em **Voltar a indicar a curva** .
- 2. Siga as instruções das descrições para colocar corretamente os pontos de controlo do dente:
	- Clique no visualizador axial para indicar a posição do terceiro molar direito (dente do siso).
	- Clique no visualizador axial para indicar a posição do dente seguinte, o canino direito.
	- Clique no visualizador axial para indicar a posição do canino no lado esquerdo.
	- Clique no visualizador axial para indicar a posição do quarto dente, o terceiro molar esquerdo (dente do siso).

#### **Observações**

Os números dentários indicados nas descrições diferem consoante o sistema de notação dentária utilizado. Esta notação pode ser alterada em e Preferências gerais. Se os pontos de marcador de dente forem posicionados onde a dentição já está ausente fisicamente, coloque-os onde seriam/deveriam ser colocados.

Estes quatro pontos – os dois terceiros molares e os dois caninos – juntamente com cinco pontos de controlo gerados automaticamente constituem a base da curva de corte virtual.

- 3. Verifique a curva e ajuste, caso seja necessário.
- 4. Clique em **Concluir** quando a forma da curva parecer satisfatória.

#### **Ajustar o tamanho do corte virtual de secção transversal**

Ajuste o tamanho da vista perpendicular para ver a imagem adequada no corte virtual de secção transversal:

- 1. Clique em Curva de corte virtual <sup>1</sup> para abrir a ação Ajustar Curva de Corte Virtual.
- 2. Arraste os limites da região apresentada na vista perpendicular para cima/para baixo ou lateralmente.

#### **Nota**

É possível arrastar independentemente os limites superior e inferior. Quando arrastar o limite esquerdo ou direito, o limite contrário irá deslocar-se na direção oposta, mantendo a mesma distância, o que assegura a posição central da imagem recortada.

### **Visualização do modelo do paciente**

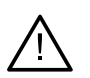

#### **Aviso**

O utilizador deve estar familiarizado com a interpretação de dados de tomografia computorizada e com a forma como estes dados são visualizados através do processamento de volume.

#### **O que é uma Função de transferência?**

Quando é criado um modelo do paciente, cada valor de cinzento é convertido numa cor específica obedecendo a determinada opacidade para conferir um aspeto característico ao modelo do paciente. Para tal, é aplicada uma função de transferência , que atribui valores de RGB e opacidade a cada voxel no volume. Ao aplicar a função de transferência, o volume 3D é visualizado.

As funções de transferência podem ser geridas e aplicadas ao modelo do paciente através da galeria de **Funções de transferência**. Esta galeria contém as miniaturas que representam as diferentes funções de transferência disponíveis, bem como várias ações que podem ser executadas nestas funções de transferência. São diferenciados os **modelos incorporados**, os **modelos personalizados** e as funções de transferência "**Este paciente**" do paciente atual.

## <span id="page-25-0"></span>**Como limpar a visualização do modelo do paciente**

No modo de Planeamento, a limpeza de artefactos e partículas obstrutivas na cena em 3D pode ser feita através das ações **Máscara de paciente** ou **Apagar artefactos ósseos**.

#### **Utilizar Máscara de paciente**

- 1. Clique em **Máscara de paciente** .
- 2. Na ação **Máscara de paciente**, clique num dos seguintes ícones:
	- Clique em **Cortar** para indicar que parte do volume deve ser removida do modelo. Tudo o que  $\infty$ estiver dentro do polígono desenhado ficará oculto.
	- $\overline{\mathbb{Z}}$ Clique em **Isolar** para indicar a parte do volume que pretende apresentar. Tudo o que estiver fora do polígono desenhado ficará oculto.
	- Clique em **Adicionar** para começar a adicionar novamente parte do volume que tenha sido cortada.
- 3. Comece a desenhar o polígono:
	- Clique num ponto com o botão esquerdo do rato.
	- Mova o rato e clique mais uma vez. As duas posições em que clicou serão ligadas por uma linha tracejada verde.
	- Clique pela terceira vez. A linha tracejada verde de ligação alterar-se-á para um polígono.
	- Continue até ter enquadrado num polígono a parte do modelo que pretende retirar.
	- Clique com o botão direito do rato ou prima **Enter** para aplicar.

#### **Apagar artefactos ósseos**

- 1. Clique em Apagar artefactos ósseos <sup>1</sup> no grupo Editor de paciente no separador **Paciente**. A ação **Apagar artefactos ósseos** é iniciada.
- 2. Clique em Borracha mágica **v**ou Borracha **na ação Apagar artefactos ósseos.**
- 3. Clique nos dados de TAC ou mantenha o botão do rato pressionado para assinalar as partes a remover do modelo do paciente. Com o botão **Borracha mágica** , a máscara é removida numa região pequena, média ou maior em torno da posição onde se clicou, dependendo das dimensões do pincel. Com o botão **Borracha** , toda a máscara é removida numa esfera em torno da posição onde se clicou. O tamanho da esfera também depende das dimensões do pincel, que podem ser alteradas.

#### **Nota**

A ação Apagar artefactos ósseos não afeta os dados de tomografia computorizada originais. Quando os artefactos tiverem sido removidos e o modelo do paciente for posteriormente editado através da acção **Editar paciente**, os artefactos voltam a fazer parte do modelo. Logo, se precisar de realizar as duas ações para obter um melhor resultado, a Nobel Biocare aconselha-o a editar primeiro o modelo do paciente e, em seguida, eliminar possíveis ruídos e artefactos.

#### <span id="page-26-0"></span>**Desativar máscara**

Utilize **Desativar máscara** para alternar entre o modelo do paciente completo e a seleção especificada.

#### **Repor a máscara do paciente**

Utilize Repor a máscara do paciente N para apresentar novamente o modelo do paciente completo, tal como foi gerado.

#### **Manter a parte de maiores dimensões**

Ao ajustar o modelo através da ação **Máscara de paciente**, em vez de retirar todas as partículas menores que afetam a visualização, é possível isolar apenas a porção "óssea" de maiores dimensões do modelo.

Para o tal, clique em Manter parte de maiores dimensões  $\bullet$  nas ações Máscara de paciente ou Apagar **artefactos ósseos**. As partículas e partes menores cuja densidade seja diferente da densidade óssea serão removidas. A parte óssea de maiores dimensões permanecerá visível.

## <span id="page-27-0"></span>**Informações sobre a prótese dentária**

## **Configuração do diagnóstico**

Ao usar o DTX Studio Implant, podem ser seguidos dois tipos de protocolo de digitalização para modelar as definições de diagnóstico virtual, de acordo com as indicações clínicas:

- No caso de pacientes com edentulismo parcial reduzido (de preferência, ainda com seis dentes, pelo menos), pode ser seguido o protocolo sem guia radiográfica (usando uma digitalização da situação intraoral).
- No caso de pacientes com edentulismo total ou parcial extenso (aconselhável quando existam menos de seis dentes), tem de ser seguido o protocolo com guia radiográfica.

## **Digitalização dentária**

#### **Digitalização do molde dentário**

O molde dentário é feito a partir de uma impressão e representa a situação intraoral do paciente. Uma restauração protética pode ser construída no modelo utilizando uma configuração protética ou um enceramento. A superfície deste modelo pode ser minuciosamente digitalizada pelo laboratório de prótese dentária. Esta digitalização da superfície pode ser importada para o DTX Studio Implant, para ser alinhada com o modelo 3D do paciente dos dados DICOM.

Depois de efetuar a impressão, inicie sessão no DTX Studio Implant, abra o ficheiro do paciente e solicite ao laboratório de prótese dentária uma digitalização do molde dentário. Assim que o laboratório de prótese dentária carregar o ficheiro digitalizado no serviço da nuvem, transfira a digitalização e alinhe-a com os dados DICOM do modelo do paciente através do SmartFusion™.

#### **Encomendar uma digitalização do molde dentário**

1. Abra um ficheiro de paciente, clique em **Encomendar produtos** para

ir para o módulo de encomenda e clique em **Digitalizar** .

- 2. Indique os objetos a digitalizar no diagrama de dentes arrastando a região a digitalizar e selecionando a opção requerida no menu de sobreposição. As digitalizações solicitadas são apresentadas na lista do lado direito.
- 3. Clique em **Avançar**.
- 4. Selecione o laboratório de prótese dentária associado que irá efetuar para si o molde dentário, introduza todos os detalhes necessários e quaisquer instruções especiais pertinentes, e verifique a lista de digitalizações solicitadas.
- 5. Clique em **Concluir**.
- 6. A encomenda é enviada para o laboratório de prótese dentária e acrescentado à lista de **Encomendas**, sob o número da encomenda obtido a partir do servidor.

#### **Digitalização intraoral ou outra digitalização de ambiente de trabalho**

A situação intraoral do paciente é representada por uma digitalização da superfície realizada, por exemplo, por meio de um scanner intraoral. Esta digitalização da superfície (ficheiros .ply e .stl) pode ser importada para o DTX Studio Implant e alinhada com o modelo 3D do paciente dos dados DICOM usando o SmartFusion™

## <span id="page-28-0"></span>**SmartFusion™**

#### **Adicionar a digitalização dentária ao modelo do paciente**

A digitalização da superfície obtida (carregada pelo laboratório de prótese dentária ou importada do scanner intraoral) pode ser alinhada com o modelo do paciente.

- 1. Abra o tratamento no módulo Planeamento.
- 2. Clique em **Digitalização dentária** no grupo **Digitalização de tratamento** do separador **Prótese dentária**.
- 3. Selecione uma digitalização dentária ou importe um ficheiro de digitalização dentária.
- 4. Se utilizar ficheiros .nxa, o scanner utilizado para a obtenção da digitalização dentária é configurado automaticamente, de acordo com os dados do ficheiro selecionado. Se utilizar ficheiros .stl, configure o scanner:
	- Clique em **Selecionar scanner** ou **Alterar scanner** no canto inferior direito da janela, se algum scanner tiver sido anteriormente selecionado.
	- Selecione o scanner na lista.
	- Clique em **Selecionar scanner**.

#### **Nota**

Verifique sempre qual é o scanner selecionado, especialmente se importar ficheiros .nxa ou se tiverem sido utilizados diferentes scanners para a aquisição de digitalizações dentárias. Ao selecionar um scanner específico na lista, este é armazenado e será utilizado como scanner padrão quando criar novos modelos de paciente.

- 5. Clique em **Avançar**.
- 6. Se o intervalo de digitalização for conhecido, o intervalo dos dentes é automaticamente indicado. Para ajustar o intervalo da digitalização dentária selecionada:
	- Passe com o cursor sobre o diagrama de dentes ao longo da arcada.
	- Clique na arcada ou no interior da zona realçada a cores em volta da arcada – e mantenha premido o botão do rato.
	- Arraste sobre os dentes do diagrama de dentes até estar coberto todo o intervalo de digitalização. Indique um intervalo de digitalização dentária de, pelo menos, três unidades dentárias. Solte o botão do rato.
	- Ajuste o intervalo clicando nas áreas realçadas a azul para incluir ou excluir uma unidade. Para retomar o ajustamento do intervalo de digitalização, clique em **Redefinir o diagrama**. Certifique-se de que indica um intervalo de digitalização contínuo.

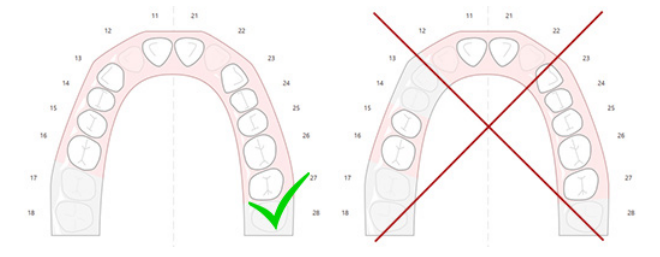

- 7. Indique os dentes em falta no diagrama de dentes clicando num dente branco presente e transformando-o num dente desativado ausente. Somente os dentes dentro do intervalo de dentes marcado podem ser indicados como em falta. Inclua, pelo menos, um dente restante no intervalo de digitalização.
- 8. Clique em **Avançar**.
- 9. Indique todas as posições de dentes de acordo com as sugestões dadas pelo assistente. Ao indicar um molar, clique no meio da cúspide. No caso de ser um canino, clique no centro do bordo incisal. Para repetir estes passos, clique em **Volte a indicar os pontos**. Os pontos definidos são removidos e pode recomeçar.
- 10. Clique em **Avançar**.
- 11. O modelo do paciente e a digitalização dentária são alinhados utilizando o SmartFusion™.
- 12. Na página **Verificar o resultado** do assistente, **verifique se o alinhamento automático está correto.** O contorno da digitalização dentária alinhada (apresentada a cor de rosa por predefinição) deve corresponder exatamente à informação oclusal dos dentes no exame de tomografia computorizada (CB). **Cabe ao médico dentista a responsabilidade de garantir que este passo é corretamente realizado** (consulte as imagens na página seguinte). Se estiver incorreto, inicialize o SmartFusion™. Se os dois modelos não puderem ser alinhados com precisão, contacte a assistência ao cliente.
- 13. Se o alinhamento estiver correto, clique em **Concluir**.
- 14. A digitalização dentária é adicionada ao cenário. Se os dentes virtuais ou a digitalização da configuração/ enceramento protético constarem da encomenda, são também adicionados automaticamente.

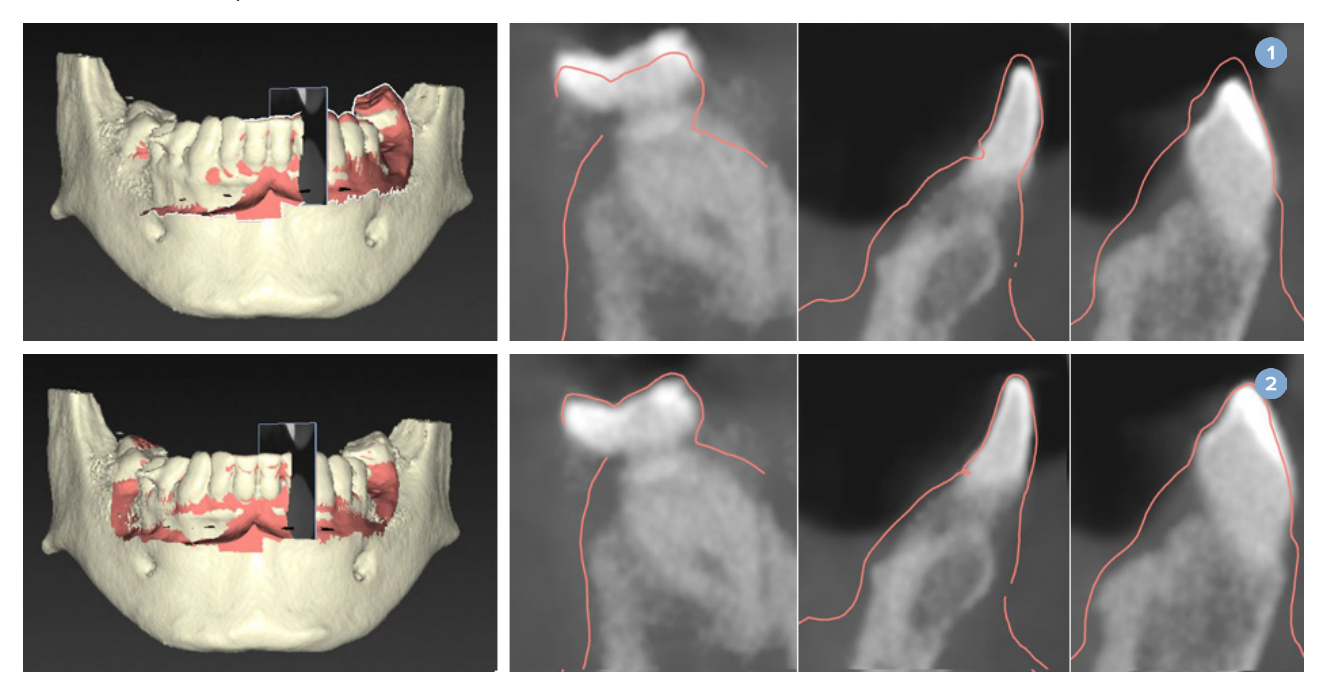

- **1** Alinhamento incorreto
- **2** Alinhamento correto

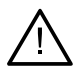

#### **Aviso**

Um alinhamento impróprio da digitalização da tomografia CBCT e da digitalização da superfície pode resultar numa férula cirúrgica incorreta e não pode ser usada para cirurgia.

## <span id="page-30-0"></span>**Inicialização do SmartFusion™**

Se o SmartFusion™ da digitalização dentária e o modelo do paciente falhar ou não for suficientemente preciso, ajuste a posição inicial da digitalização dentária e recomece o cálculo do SmartFusion™. Este processo é designado por inicialização do SmartFusion™.

#### **Nota**

É provável que o SmartFusion™ seja menos preciso quando o paciente tiver menos de seis dentes remanescentes.

#### **Procedimento de inicialização**

Para inicializar o SmartFusion™, defina, pelo menos, três pares de pontos correspondentes, apresentados nos dentes do modelo do paciente e da digitalização dentária, respetivamente. Se os pontos não estiverem rigorosamente posicionados, remova-os e volte a indicá-los. Todos os pontos correspondentes podem ser removidos com um simples clique.

#### **Como iniciar o assistente de inicialização**

– Para ajustar automaticamente a posição inicial com o SmartFusion™ em funcionamento, entre no assistente clicando na ação **Inicializar SmartFusion** action.

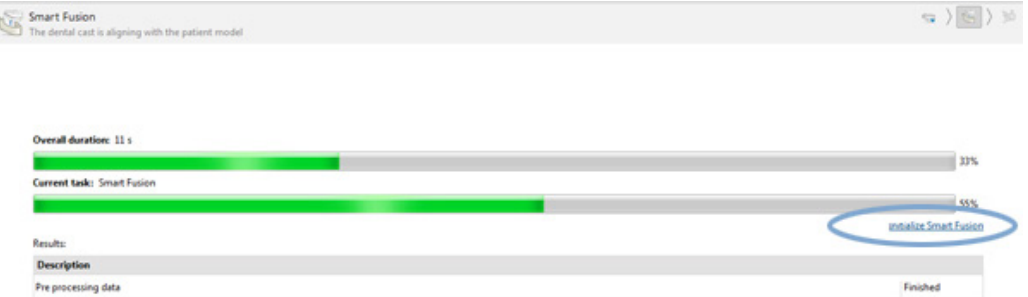

- Com o **SmartFusion™ em execução, se o processo falhar**, é apresentada uma mensagem de aviso. Clique em **Posição de inicialização** para iniciar o assistente de inicialização. Isso permite-lhe ajustar o ponto de início da digitalização dentária. Reiniciar o SmartFusion™.
- Com o **SmartFusion™ em execução, e após uma tentativa de inicialização**, se o processo falhar novamente, é apresentada uma mensagem de aviso e será direcionado para a página **Verificar o resultado**. Nesta página, entre no assistente de inicialização clicando em **Indique os pontos correspondentes** (ver imagem abaixo).
- Se o **SmartFusion™ estiver em funcionamento e tiver êxito**, mas a digitalização dentária e o modelo do paciente não estiverem corretamente alinhados, entre no assistente de inicialização clicando na ação **Indique os pontos correspondentes** na página **Verificar o resultado** do assistente.

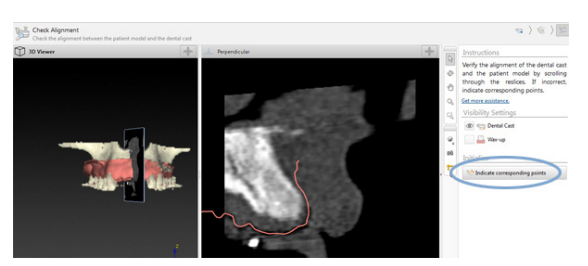

## <span id="page-31-0"></span>**Como definir pontos correspondentes no assistente de inicialização**

#### **Inserir um ponto**

- 1. Ao entrar no assistente, a ação Inserir pontos <sup>ex</sup>encontra-se ativada.
- 2. Clique numa posição específica no painel esquerdo dos dentes do modelo do paciente.
- 3. Clique na posição correspondente no painel da direita da digitalização dentária. Repita os passos 2 e 3 até ter definido, pelo menos, três pares de pontos correspondentes.
- 4. Verifique se foi apresentado algum aviso na secção de avisos do assistente.
- 5. Quando uma mensagem indicar que foi atingido o número de pares necessário, clique em **Concluir** para fechar o assistente. Certifique-se de que tratou de todos os avisos antes de fechar o assistente. Caso contrário, não vai poder terminar.

#### **Sugestão**

Certifique-se de que os pontos que está a adicionar estão bem distribuídos por toda a arcada dentária. Evite juntá-los. Quanto maior for a área coberta, maior a probabilidade de o alinhamento ser efetuado corretamente. Coloque pontos, no mínimo, em dois dos quatro quadrantes, como mostrado na imagem abaixo.

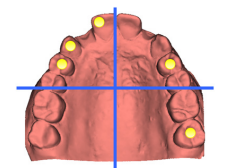

#### **Remover pontos selecionados**

**Nota**

Se as opções para remover pontos estiverem desativadas, clique com o botão direito dorato para concluir a ação de inserir pontos. As outras ações estão ativadas.

Para remover pontos selecionados:

- 1. Selecione um ponto num dos visualizadores.
- 2. Clique em **Remover pontos selecionados** .
- 3. O ponto selecionado e o ponto correspondente são removidos.

#### **Remover todos os pontos**

Para remover todos os pontos indicados, clique em Remover todos os pontos <sup>e</sup>x. Todos os pontos virtuais definidos são removidos.

#### <span id="page-32-0"></span>**Avisos na inicialização do SmartFusion™**

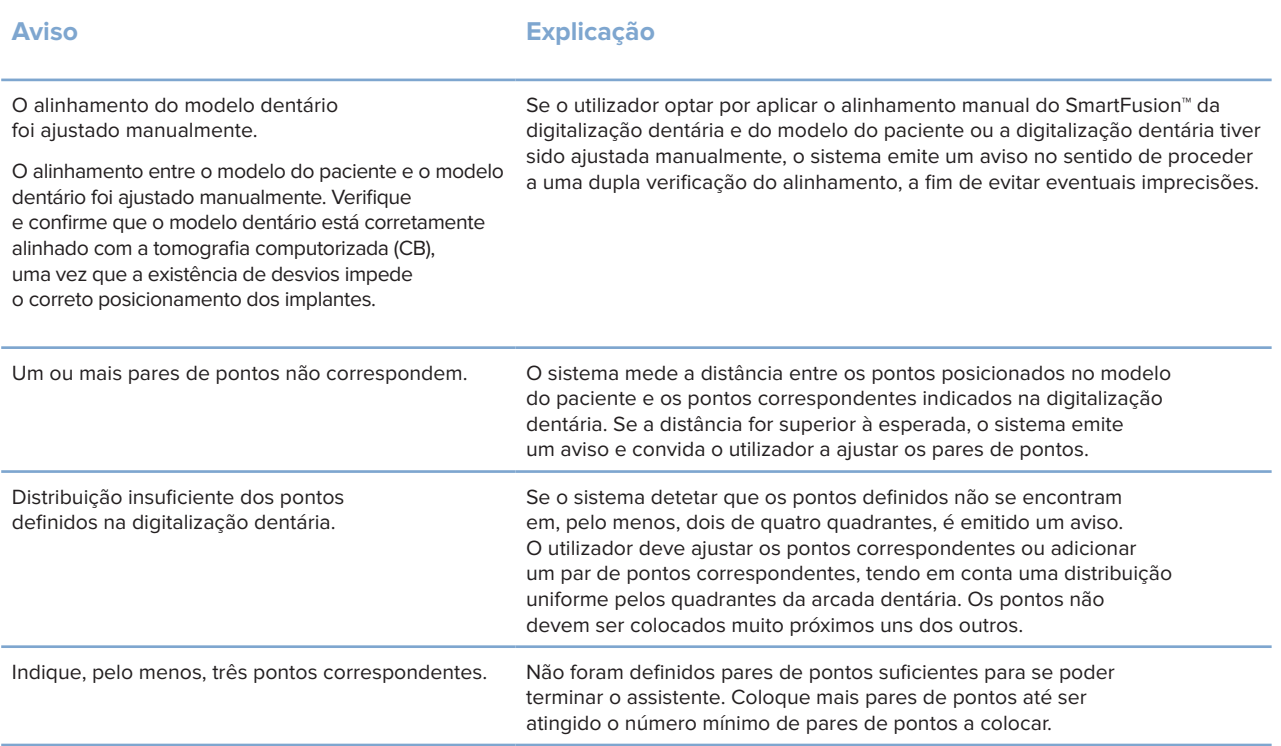

## **Digitalização facial**

Carregue uma digitalização facial para ser mapeada no modelo do paciente. É possível carregar diferentes digitalizações, uma de cada vez. A forma de alcançar o melhor resultado é carregar primeiro uma digitalização facial neutra e mapeá-lo no modelo do paciente. Posteriormente, pode ser carregada e mapeada uma digitalização facial com sorriso, por exemplo, para a digitalização facial neutra.

#### **Adicionar uma digitalização facial ao modelo do paciente**

- 1. Clique em **Digitalização facial** no grupo **Digitalizações adicionais** no separador **Prótese dentária** para iniciar o assistente.
- 2. Clique em **Selecionar uma digitalização facial**. Selecione uma digitalização facial (.obj) e clique em **Abrir**.
- 3. Clique em **Avançar**.
- 4. Verificar a posição atual da digitalização carregada. Para ajustar o alinhamento entre a digitalização facial carregada e o modelo do paciente, clique em Ajustar alinhamento *v*, selecione o objeto com o qual pretende alinhar a digitalização facial e clique em **OK**. O assistente permite-lhe indicar um mínimo de cinco pontos correspondentes para alinhar corretamente a digitalização e o modelo. Clique em **Concluir** para sair do assistente de pontos correspondentes.
- 5. Clique em **Concluir** para sair do assistente **Digitalização facial**.

Para adicionar outra digitalização facial, repita os passos mencionados acima.

GMT 85/49 — pt — 2023-11-10 — DTX Studio" Implant Versão 3.6 — Instruções de utilização – © Copyright 2023. Todos os direitos reservados.

#### <span id="page-33-0"></span>**Acertar uma Digitalização Facial**

Poderá ser útil acertar os dentes que estão a aparecer numa digitalização do sorriso, para que se possa realmente apresentar o modelo do paciente, por exemplo, o SmartSetup™ através da digitalização facial.

- 1. Clique em **Acertar Digitalização Facial** , quer no separador **Prótese dentária** da barra de ferramentas ou no assistente **Digitalização facial**.
- 2. Remova a região que necessita de ser acertada clicando e arrastando. Utilize o cursor **Ajustar tamanho do pincel** quando apropriado.
- 3. Clique em **Concluir**.

#### **Nota**

A ação de acerto será executada na digitalização facial que está a ser exibida. Quando forem carregadas múltiplas digitalizações e pretender acertar uma das digitalizações faciais, certifique-se de que seleciona primeiro a digitalização facial correta clicando com o botão direito no menu **Digitalização facial**.

## **SmartSetup™**

SmartSetup™ é a solução para calcular automaticamente dentes virtuais com base numa digitalização da situação dentária real. Estes cálculos tomam em consideração:

- O tamanho, forma e posição dos dentes existentes.
- O tipo do dente a desenhar (um canino, por exemplo, tem de ser modelado de forma diferente da de um pré-molar).
- O tamanho e a forma do dente espelhado.
- Um conjunto de regras estéticas para os dentes da região frontal.
- Informações sobre os dentes antagonistas, se disponíveis.

#### **Calcular um SmartSetup™**

Para calcular um SmartSetup™ certifique-se de que dispõe de uma digitalização dentária que inclua, pelo menos, três dentes remanescentes.

- 1. Clique **SmartSetup** no grupo **Digitalizações adicionais** do separador **Prótese dentária**.
- 2. Clique em **Definições de SmartSetup** no canto inferior direito do painel do diagrama de dentes e ajuste as definições do SmartSetup™ para obter um resultado de SmartSetup™ diferente.
- 3. Clique em **Calcular**. O SmartSetup™ está a ser calculado

#### **Ajustar as definições de SmartSetup™**

As definições do assistente SmartSetup™ podem ser ajustadas para alterar o resultado do cálculo do SmartSetup™.

- 1. Na página **Verifique o SmartSetup™** do assistente **SmartSetup™**, clique em **Opções de SmartSetup™** no canto inferior direito do painel do diagrama de dentes, para abrir a caixa de diálogo **Definições**.
- 2. No grupo **Qualidade**, indique se pretende calcular os modelos com **Máxima** (o que irá levar algum tempo a calcular), **Ideal** ou **Baixa** qualidade. Dependendo da sua seleção, um número maior ou menor de dentes será incluído nos cálculos.
- <span id="page-34-0"></span>– **Máximo**: todos os dentes do modelo serão incluídos nos cálculos do SmartSetup™. O tempo de cálculo será superior a quando a solução **Ideal** foi selecionada.
- **Ideal**: os dentes do modelo necessários para calcular um resultado ótimo serão incluídos, enquanto que o tempo de cálculo é mantido numa duração razoável.
- **Baixa**: um número mínimo de dentes do modelo serão incluídos nos cálculos do SmartSetup™. O tempo de cálculo será inferior a quando a solução **Ideal** foi selecionada.
- 3. No grupo **SmartSetup™**, decida se pretende ou não calcular os dentes virtuais de acordo com os seguintes critérios:
	- **Remova as lacunas na configuração dos dentes**: na maioria das situações é desejável reduzir os espaços entre dentes vizinhos. Contudo, existem situações nas quais os espaços entre dentes a ser preenchido é demasiado grande. Se selecionar esta opção, o dente virtual pode ficar grande demais. Em tal caso, deve desligar a opção **Remover as lacunas na configuração do dente**. Esta opção é selecionada por defeito para **Todos os dentes**. Pode selecionar na caixa suspensa o dente ou dentes em que pretende remover as lacunas interdentais.
	- **Posição baseada nos dentes oponentes (espelho)**: selecione esta opção se pretender posicionar o SmartSetup™ exatamente como os dentes opostos. Tenha, no entanto, em atenção que a maior parte dos pacientes não apresenta uma arcada totalmente simétrica, pelo que a utilização desta opção pode levar a um resultado subótimo. Esta opção está, por isso, desativada por defeito. No entanto o utilizador poderá ativar esta opção e verificar se esta opção leva a um resultado calculado ou não.
	- **Otimizar estética dos dentes da frente**: esta ação é baseada num conjunto de regras para determinar ou calcular o melhor resultado estético. Estas regras incluem, por exemplo, que as margens incisais dos incisivos centrais devem estar ao mesmo nível e que a mesma largura deve ser aplicada aos incisivos centrais. O mesmo se aplica aos incisivos laterais e aos caninos.
	- **Incluir os terceiros molares**: esta opção está selecionada por defeito se o intervalo de digitalização incluir os terceiros molares. O tamanho, forma e posição dos terceiros molares são tidos em consideração para o cálculo do tamanho, forma e posição do SmartSetup™.
	- **Fazer ajustes mais precisos da oclusão**: esta opção é selecionada por defeito se estiverem disponíveis informações sobre os antagonistas As informações sobre os antagonistas são tidas em consideração para o ajuste fino da oclusão.
- 4. Clique em **OK** para aplicar as definições aos cálculos do SmartSetup™. Continue no assistente clicando em **Avançar**.

#### **Editar um SmartSetup™**

Edite a posição de cada SmartSetup™ calculado individualmente:

- 1. Clique **Editar SmartSetup** no separador **Prótese dentária** da barra de ferramentas **Planeamento**. Em alternativa, clique em **Editar SmartSetup** na página **Verificar o resultado** do assistente **SmartSetup**.
- 2. Selecione o SmartSetup™ a editar clicando no visualizador 3D ou selecionando o dente na caixa suspensa.
- 3. Clique nas ações **Translação**, **Rotação** e/ou **Escala** para ajustar a posição e o tamanho do SmartSetup™ selecionado.

<span id="page-35-0"></span>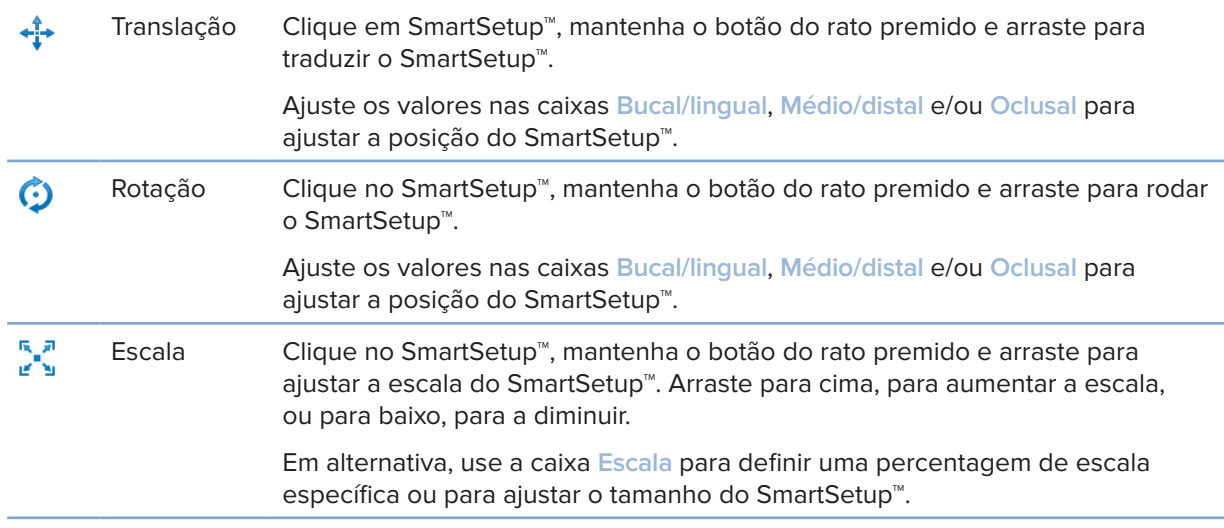

Para anular as alterações do SmartSetup™ selecionado, clique em **■**Redefinir dente.

## **Modelo da Guia Radiográfica**

Com base no diagnóstico clínico do paciente, será criada uma guia radiográfica a partir de uma configuração dos dentes clinicamente validada, que contém marcadores para o procedimento de digitalização dupla. O modelo virtual é construído quando cria o modelo do paciente.

#### **Criar um Modelo de Guia Radiográfica**

- 1. Entre no assistente Criar guia clicando em **Guide** .
- 2. Selecione os dados DICOM corretos e clique em **Avançar**.
- 3. Defina o VOI (Volume of Interest Volume de Interesse).
- 4. O **Valor iso calibrado** é carregado usando o conjunto de calibração adequado. Clique em **Avançar**.
- 5. Verifique o modelo da guia radiográfica.
- 6. O modelo do paciente e a guia radiográfica são automaticamente alinhados.
- 7. Verifique o resultado do alinhamento e clique em **Concluir**.

## **Superfície do entalhe**

Para criar uma superfície do entalhe com base na guia radiográfica:

- 1. Clique em **Entalhe** no separador **Prótese dentária** da barra de ferramentas **Planeamento**.
- 2. Verifique a superfície do entalhe e clique em **Concluir**.
# **Diagnóstico**

# **Nervos**

Para delinear um nervo, clique em **Nervo** no separador **Diagnóstico** e será aberto um assistente.

- 1. Ajuste o corte virtual do nervo, caso seja necessário.
- 2. Clique para indicar os pontos de reconstrução do nervo.
- 3. Clique com o botão direito do rato para parar de adicionar pontos.
- 4. Clique em **Concluir**.

As esferas encontram-se interligadas por uma linha tubular, indicando o nervo.

Para adicionar outro nervo, escolha a ação **Adicionar novo nervo** no grupo **Ações do nervo**. Comece a indicar os pontos do novo nervo usando o processo acima descrito.

#### **Sugestão**

Quando for difícil visualizar o canal do nervo, ajuste o corte virtual do nervo. Esta forma em U não está relacionada com nem ligada à forma da curva de corte virtual.

# **Dentes**

Para anotar um dente, clique em Dente **n**o separador Diagnóstico e será aberto um assistente.

1. Selecione o dente a anotar no diagrama no topo.

#### **Nota**

A notação FDI é aqui utilizada por defeito. Se necessário, altere a notação do diagrama de dentes através das **Preferências gerais**.

- 2. Ajuste a posição do dente selecionado para ajustar o seu eixo central.
- 3. Clique em Preenchimento com marcação mágica <sup> $\hat{\mathbf{P}}$  ou em Pincel de marcação  $\hat{\mathbf{P}}$ .</sup>
- 4. Desloque os cortes CT e clique ou arraste para marcar o dente ponto a ponto. Todos os dados numa área específica em torno da posição clicada ficam coloridos e serão adicionados ao dente.
- 5. Clique em Atualizar 3D **to** ou utilize a tecla de atalho [u]. O dente é visualizado numa apresentação em 3D e é adicionado ao modelo do paciente no visualizador 3D.
- 6. Se necessário, selecione um novo dente a anotar no diagrama.
- 7. Quando todos os dentes estiverem anotados, clique em **Concluir**.

# **Remover dentes do modelo**

Quando os dentes estiverem anotados, é possível subtraí-los ao modelo do paciente, individual ou simultaneamente.

## **Remover todos os dentes em simultâneo**

- 1. Clique em **Subtrair dentes** no separador **Paciente**. Este ícone só será ativado quando os dentes tiverem sido anotados.
- 2. Se necessário, corrija o modelo do paciente com as ações **Máscara de paciente** ou **Apagar artefactos ósseos**.

#### **Nota**

Quando forem adicionadas novas anotações de dente ou quando os dentes forem editados depois de ocorrer uma subtração, execute novamente a ação **Subtrair**, se desejar aplicá-la também aos dentes recém-adicionados e editados. Esta ação não será executada automaticamente. Em alternativa, use a ação **Extrair dente**.

## **Extrair uma restauração unitária**

- 1. Clique no dente anotado para o selecionar.
- 2. Clique no ícone **Extrair dente** no grupo **Diagnóstico** na barra de ferramentas **Diagnóstico**. Este ícone **Extrair dente** só será ativado quando os dentes tiverem sido anotados.
- 3. O dente extraído é apresentado a vermelho.

# **Medições**

Estão disponíveis vários tipos de medição.

#### **Sugestão**

Se a leitura do texto das medições for dificultada pelos objectos existentes na cena, seleccione a medição ou o texto para visualizar o resultado de medição na barra de estado.

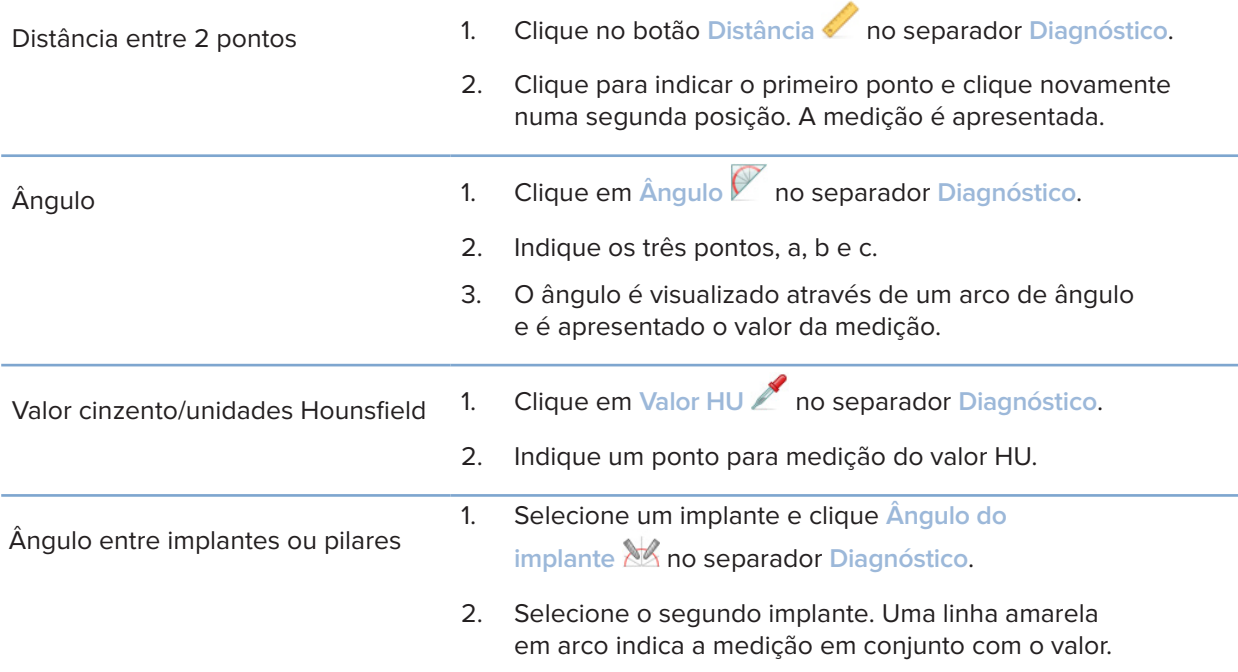

# **Planear Implantes**

# **Trabalhar com implantes que não sejam da Nobel Biocare**

O DTX Studio Implant está também aberto a sistemas de implantes que não sejam da Nobel Biocare (por exemplo, implantes dentários Straumann, Dentsply, Camlog, etc.). Usando o separador **Produtos de implante** na caixa de diálogo **Preferências**, o utilizador pode indicar qual o sistema de implantes a incluir no DTX Studio Implant.

#### **Nota**

É necessária uma ligação à Internet para adicionar implantes que não sejam da Nobel Biocare ao DTX Studio Implant.

A adição ou remoção de sistemas de implantes do DTX Studio Implant apenas se pode efetuar quando todos os cenários de planeamento estão fechados. Por isso, feche todos os ficheiros do paciente e vá para a caixa de diálogo **Preferências**:

- 1. Clique no separador **DTX Studio Implant**.
- 2. Selecione **Preferências gerais**.
- 3. Clique em **Produtos instalados**.
- 4. Indique quais os sistemas de implantes a adicionar ou remover do software.
- 5. Clique em **OK** para terminar.

#### **Nota**

Quando são utilizados produtos que não estão disponíveis no software, estes serão substituídos no plano de tratamento por produtos de demonstração cilíndricos. Contudo, a informação do produto original é guardada e, quando os produtos ficarem disponíveis, as demonstrações no plano de tratamento serão substituídas por uma representação mais detalhada dos produtos.

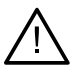

#### **Atenção**

Quando são acionados avisos devido aos cilindros, tais avisos são calculados com base numa estimativa da forma do produto.

# **Adicionar implantes a um plano de tratamento**

Esta secção descreve como planear virtualmente um implante. Contudo, é recomendado que esteja a par das restrições quantitativas e qualitativas relacionadas com o planeamento de implantes orais.

### **Adicionar um implante a um plano de tratamento**

- 1. Clique em *Implante* 4 no separador Planeamento.
- 2. Clique no modelo do paciente para indicar o ponto da plataforma externa.
- 3. Clique no modelo para indicar o ápice do implante.
- 4. Selecione o fabricante adequado na secção **Fabricante**, na janela **Seleção de produto**.
- 5. Selecione um implante. Indique também a título opcional o tipo de cirurgia, um pilar compatível e verifique a posição do dente.
- 6. Clique em **Selecionar produto** para confirmar.

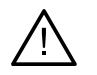

#### **Atenção**

Os produtos indisponíveis são apresentados com um aviso vermelho na janela **Seleção de produto** e surgem a azul na vista 3D. Não é possível encomendar estes produtos.

### **O Que Significa a Zona Amarela?**

A tolerância típica do conceito NobelGuide é de 1.5 mm. A zona amarela semitransparente ajuda o utilizador a estar consciente deste aspeto em relação às estruturas vitais. A zona é um cilindro que excede o raio dos implantes concretos em 1.5 mm, acrescido de um cone com 3 mm de altura.

Quando a zona amarela se torna visível através da superfície exterior do osso, o utilizador é avisado de potenciais riscos.

#### **Observações**

As brocas podem estender-se até mais 1 mm do que os implantes planeados. Esta zona de aviso amarela tem esta variação em conta. É aconselhável que mantenha pelo menos 3 mm de osso vital entre duas interfaces de implante-osso e uma distância mínima de 1,5 mm entre um dente e um implante, para permitir a recolonização celular com um abastecimento de sangue adequado. O conceito NobelGuide inclui vários passos clínicos, que o médico dentista tem de levar em consideração para cada caso individual. Por conseguinte, a total precisão de cada caso individual tem de levar em consideração a influência destes procedimentos.

#### **Posição do dente**

Os implantes são atribuídos a um número de dente específico. O número do dente aparece em diversas localizações no software, como no **Painel de propriedades** de um implante, no separador de implantes dedicado, no menu do botão direito do rato de um implante e na barra de estado quando o implante é selecionado.

#### **Diagrama de dentes**

Usando o diagrama de dentes, o utilizador pode verificar e, se necessário, ajustar a posição estimada do dente ao qual um implante está atribuído. A convenção de numeração de dentes utilizada neste diagrama de dentes corresponde à definição nas preferências gerais.

A posição ? (posição de ponto de interrogação) é usada para posições de dentes desconhecidas ou pouco claras (por exemplo, quando um implante é planeado entre duas posições onde já estão planeados outros implantes).

# **Manipular um Implante**

O DTX Studio Implant proporciona várias funcionalidades para planear a posição ideal do implante.

#### **Alterar a orientação do implante**

É possível ajustar a orientação de um implante arrastando as esferas.

- 1. Selecione o implante. As esferas ficam vermelhas.
- 2. Efetue um ou mais dos seguintes procedimentos:
- Clique na esfera superior no implante e arraste-a para rodar, enquanto utiliza o ponto apical como ponto de rotação.
- Clique na esfera inferior no implante e arraste-a para rodar, enquanto o ponto da plataforma externa é utilizado como ponto de rotação.

#### **Mover um implante**

Para efetuar a translação física do implante:

- 1. Selecione um implante. O tubo cinzento no implante fica verde.
- 2. Clique no tubo verde e arraste o implante para a posição pretendida. O implante irá manter a sua orientação original.

A profundidade e rotação também podem ser alteradas através de ícones na barra de ferramentas dedicada **Implante**.

#### **Colocar um implante paralelo a outro**

Para colocar um novo implante unitário em paralelo com um implante selecionado:

- 1. Selecione o implante que pretende utilizar como base.
- 2. Clique em *Implante paralelo* 4.
- 3. Clique no visualizador 3D ou 2D para indicar o ponto da plataforma externa.
- 4. O novo implante é colocado paralelo ao implante indicado.

#### **Colocar todos os implantes em paralelo**

Para paralelizar todos os implantes disponíveis no planeamento:

- 1. Selecione o implante que pretende utilizar como base.
- 2. Clique em Paralelizar todos
- 3. Todos os implantes são colocados em paralelo com o implante inicialmente selecionado.

#### **Nota**

Após o comando **Paralelizar todos**, inspecione cuidadosamente as posições de todos os implantes. Se o resultado for clinicamente inaceitável, utilize a função **Desfazer**.

# **Pilares**

#### **Selecionar um pilar adequado para um implante**

- 1. Selecione o implante na cena.
- 2. Clique em Pilar 4 no separador Implante ou clique com o botão direito do rato no implante selecionado e escolha **Adicionar pilar** no menu de atalhos.
- 3. É aberta a janela **Seleção de produto**, com uma ênfase imediata nos pilares compatíveis.
- 4. Por defeito, está selecionada a opção "**Sem pilares**". Selecione um pilar, tendo em conta as dimensões corretas.
- 5. Clique em **Selecionar produto**.

**Nota**

Estas opções apenas se encontram disponíveis se o implante selecionado ainda não tiver um pilar. Se já se encontrar presente um pilar, é necessário clicar no item de menu **Alterar produto** ou no ícone para apresentar a janela **Seleção de produto**.

#### **Definir o tipo de cirurgia**

O médico dentista tem várias soluções cirúrgicas, designadas por tipos de cirurgia, para o tratamento do paciente (à mão livre, com férula cirúrgica apenas para broca piloto ou com férula cirúrgica para cirurgia totalmente guiada). O tipo de cirurgia pode ser individualmente definido para cada implante no plano de tratamento.

- 1. Selecione o implante.
- 2. Clique no ícone **Tipo de cirurgia** no separador dedicado da barra de ferramentas. A forma deste ícone varia consoante os diferentes tipos de cirurgia.
- 3. Selecione o tipo de cirurgia adequado na lista. Dependendo do tipo de implante selecionado, as opções disponíveis serão diferentes.

#### **Observações**

Ao colocar um novo implante, o tipo de cirurgia pode ser definido por meio do separador **Tipo de cirurgia** na janela **Seleção de produto**.

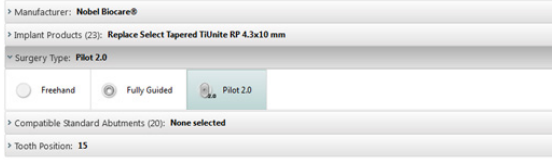

O tipo de cirurgia pode ser ajustado na janela **Verificar configuração da cirurgia** ao criar uma férula cirúrgica.

#### **Diferentes tipos de cirurgia**

São possíveis diferentes opções cirúrgicas, em função dos produtos selecionados no plano de tratamento. Estão disponíveis os seguintes tipos de cirurgia:

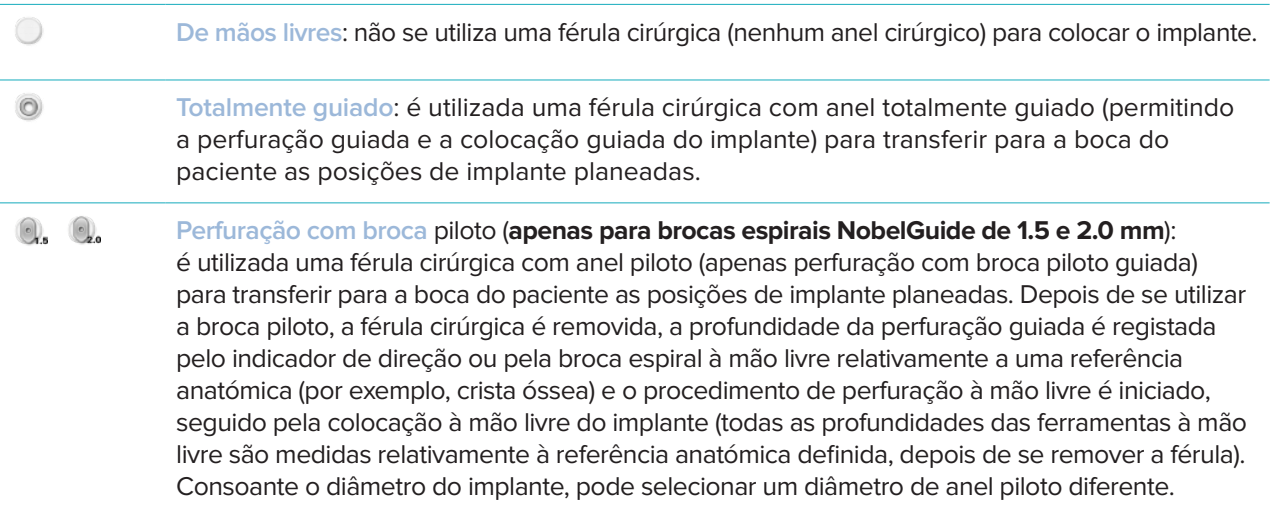

### **Deslocamento do anel piloto**

Esta função foi concebida apenas para a perfuração piloto. No caso de certas indicações clínicas, a distância por defeito entre o implante planeado (plataforma externa) e o anel não é suficiente (por exemplo, se a colocação do implante tem de ser mais profundida, se a crista alveolar fina em forma de lâmina de faca for removida após colocação do implante, se houver interferência do anel com os dentes adjacentes, etc.). Nestas indicações, o anel na posição predefinida colide com o modelo de superfície da digitalização dentária e é acionado um aviso para anéis piloto. O anel pode ser deslocado para cima, a fim de criar uma férula cirúrgica sem colisões do anel e para manter o implante na posição clínica planeada.

A relação predefinida entre os anéis cirúrgicos e o implante planeado é refletida nas marcas de profundidade de todas as brocas guiadas NobelGuide para todos os protocolos de perfuração. A distância adicional é designada 'deslocamento do anel' e é registada e adicionada automaticamente à página de instruções cirúrgicas NobelGuide, que é enviada com a férula cirúrgica.

### **Definir o deslocamento do anel piloto**

- 1. Selecione um implante.
- 2. Certifique-se de que o tipo de cirurgia do implante selecionado é **perfuração com broca piloto**.
- 3. Clique no ícone **Deslocamento do anel** situado ao lado do ícone **Tipo de cirurgia** no separador dedicado **Implante** da barra de ferramentas. Ou clique com o botão direito do rato no implante e selecione **Deslocamento do anel** no menu de sobreposição.
- 4. Arraste o cursor para reposicionar o anel em altura ou introduza diretamente a altura da deslocação na caixa do cursor.

### **Definir a rotação do anel piloto**

Se os anéis não estiverem na posição de rotação correta, pode ajustá-la através da rotação do anel.

- 1. Clique com o botão direito do rato no implante.
- 2. Clique em **Rotação do casquilho** no menu de sobreposição.
- 3. Arraste o cursor para rodar o anel até encontrar a posição de rotação correta.

# **Plano de corte ósseo**

Para indicar um plano que represente o nível ósseo ideal para o paciente, utilize a ação **Plano de corte ósseo**. Na realidade, nada será removido. É uma visualização da qual osso pode ter de ser cortado, ajudando-o a planear o tratamento.

- 1. Clique em Plano de corte ósseo **de no grupo Plano** no separador Plano na barra de ferramentas.
- 2. Um plano roxo é adicionado ao modelo do paciente.
- 3. Clique no plano para o selecionar. Arraste as pegas coloridas nos limites para ajustar o tamanho e a posição do plano. Utilize o cursor **Altura do plano** clicando com o botão direito do rato no menu para ajustar a posição do plano em relação ao eixo Z do modelo.

# **Parafusos estabilizadores**

Para estabelecer um encaixe adequado durante o início do procedimento cirúrgico, são aplicados parafusos estabilizadores guiados para estabilizar a férula cirúrgica. O ângulo e a profundidade são importantes no planeamento dos parafusos estabilizadores guiados. Geralmente, são colocados três ou quatro parafusos estabilizadores num maxilar edêntulo. Os parafusos estabilizadores têm de ser colocados em áreas com osso cortical adequado. Para minimizar o risco de danos nos tecidos, a estabilização bicortical dos parafusos estabilizadores tem de ser evitada.

#### **Observações**

A posição e orientação do parafuso estabilizador devem facilitar a colocação (tenha em consideração a retração labial e a abertura da boca), bem como evitar estruturas críticas, tais como vasos sanguíneos. Aconselha-se o uso de um registo cirúrgico para posicionar com precisão a férula cirúrgica na boca do paciente. O registo cirúrgico deve permitir o acesso para perfuração e a colocação dos parafusos estabilizadores. O registo cirúrgico pode ser removido após colocação dos parafusos estabilizadores.

#### **Adicionar um parafuso estabilizador ao Plano de tratamento**

Posicionar o parafuso estabilizador de forma semelhante à colocação do implante.

- 1. Clique em Parafuso estabilizador **4**.
- 2. Clique para indicar o parafuso estabilizador.
- 3. Clique para indicar o ápice do parafuso estabilizador.
- 4. O parafuso estabilizador é colocado na cena.

#### **Sugestão**

É mais conveniente definir os pontos de rebordo e do ápice num corte virtual 2D adequado.

#### **Corrigir a Inclinação e a Profundidade de Parafusos Estabilizadores**

Para estabilizar a férula cirúrgica para colocação do implante, pode colocar parafusos estabilizadores em posições estratégicas. O ângulo e a profundidade são cruciais.

Os parafusos estabilizadores também atuam como retratores labiais durante a cirurgia. Se os parafusos estabilizadores ficarem demasiado dispersos na arcada, a abertura da boca poderá ficar negativamente afetada. Está disponível uma versão curta do parafuso estabilizador para mitigar este potencial efeito negativo. No entanto, os parafusos estabilizadores devem ser planeados de modo a permitir um fácil acesso e não devem interferir com os leitos de implante.

Os anéis devem ser colocados perto da mucosa, representada pelo modelo de superfície digitalizada da situação intraoral (a, aproximadamente, 0.5 a 1 mm de distância da mucosa), mas não devem interferir nem colidir com o modelo referido anteriormente quando se utiliza uma digitalização de superfície de fusão inteligente.

Em situações de edêntulo, recomenda-se a utilização de um mínimo de quatro parafusos estabilizadores. Os parafusos estabilizadores são posicionados extraoralmente à entrada do vestíbulo ou, em casos especiais, a partir da direção oposta (palatalmente ou lingualmente), para fixar a férula cirúrgica no lugar pelos dois lados.

## **Parafusos estabilizadores e guia radiográfica (procedimento de trabalho edêntulo)**

Quando utilizar uma guia radiográfica, o anel deve estar ligado a esta guia, mas não deve sobressair da superfície de entalhe.

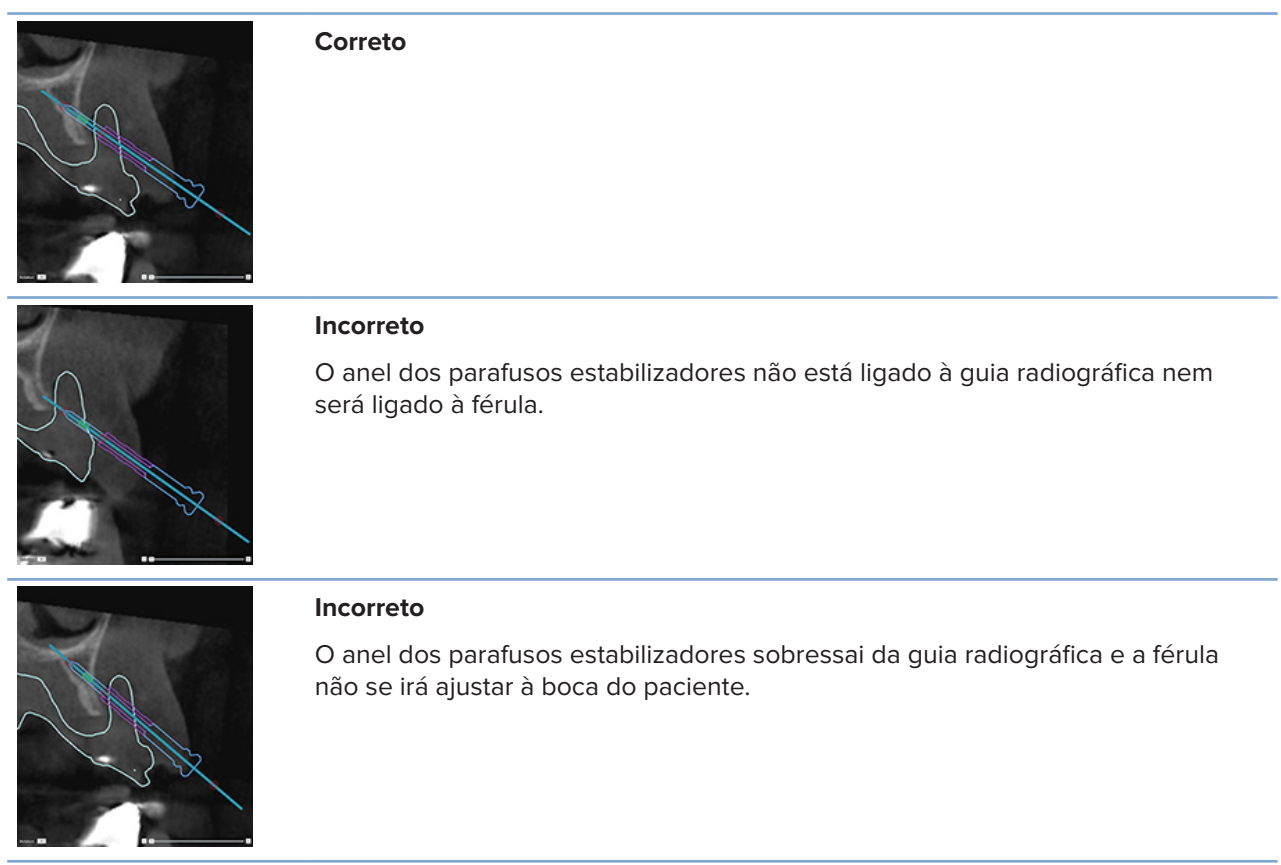

### **Parafusos estabilizadores e digitalização dentária (procedimento de trabalho parcialmente edêntulo)**

Ao usar uma digitalização SmartFusion da superfície, o anel deve ser colocado perto da mucosa (a uma distância de 0.5 mm a 1 mm da mucosa, representada pela digitalização da superfície) mas não deve sobressair da digitalização SmartFusion da superfície.

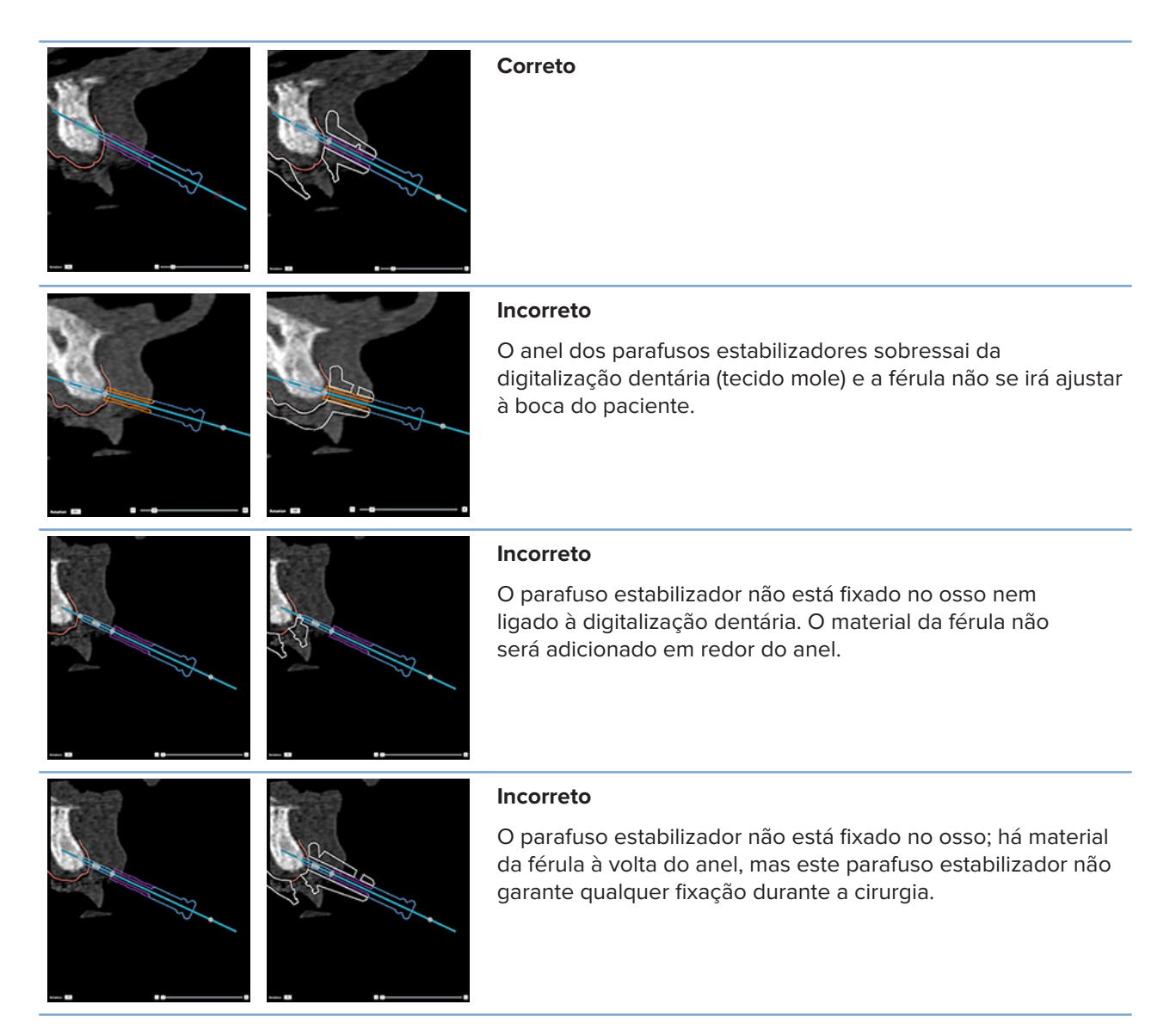

# **Inspecionar um Plano de tratamento**

Quando precisar de inspecionar o percurso de um implante ou parafuso estabilizador através do osso, é possível visualizar cortes através do volume da imagem, ao longo do implante ou parafuso estabilizador, ou paralelamente ao implante ou parafuso estabilizador. Esta funcionalidade permite uma inspeção detalhada do osso adjacente aos implantes e parafusos estabilizadores, desde que a posição escolhida seja adequada para a colocação de implantes ou parafusos estabilizadores.

# **Trabalhar com a funcionalidade de encaixe**

A funcionalidade de encaixe do corte virtual da secção transversal funciona de modos diferentes:

- No **modo de implante ou parafuso estabilizador**, o corte virtual da secção transversal é encaixado no eixo central de um implante ou parafuso estabilizador e é colocado no centro do implante ou parafuso estabilizador.
- No **modo de curva**, o corte virtual da secção transversal é encaixado na curva do corte virtual panorâmico.

### **Encaixar o corte virtual de secção transversal num implante ou parafuso estabilizador**

- 1. Clique em Anexar ao corte virtual **1.** no painel Ferramentas.
- 2. O corte de secção transversal é encaixado no implante ou parafuso estabilizador selecionado e vai rodar em torno do seu eixo em vez de seguir a curvatura do osso do maxilar. Se nenhum for implante ou parafuso estabilizador estiver selecionado, o corte virtual é encaixado no implante ou parafuso estabilizador selecionado mais recentemente. Se ainda não tiver sido selecionado nenhum implante ou parafuso estabilizador, o corte virtual é encaixado no implante ou parafuso estabilizador planeado mais recentemente.

#### **Sugestão**

Ao selecionar um novo implante ou parafuso estabilizador, o corte virtual é automaticamente encaixado no novo implante ou parafuso estabilizador. Esta funcionalidade pode ser desativada nas preferências gerais.

#### **Nota**

Ao apagar o último implante na cena, o corte de secção transversal é automaticamente encaixado na curva, se tiver sido encaixado no implante.

### **Avançar para outro implante ou parafuso estabilizador**

Quando a funcionalidade de encaixe está no modo de implante ou parafuso estabilizador, passe para outro implante ou parafuso estabilizador por meio da ação **Avançar** , apresentada na barra **Encaixar** do visualizador 2D.

- 1. Clique em **Avançar** na barra Encaixar.
- 2. O corte de secção transversal desloca-se para o próximo implante ou parafuso estabilizador.

### **Regressar ao modo de curva**

Quando a funcionalidade de encaixe está no modo de implante ou parafuso estabilizador, regresse ao modo de curva por meio da ação **Desencaixar** na barra **Encaixar**.

- 1. Clique em **Desencaixar** na barra Encaixar.
- 2. O corte de secção transversal é encaixado na curva.

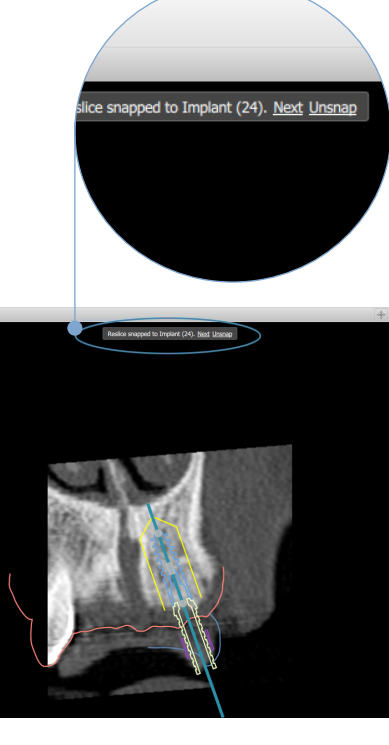

# **Inspecionar um Plano de tratamento**

# **Criar uma férula cirúrgica**

A férula cirúrgica ajuda a efetuar a cirurgia exatamente como planeado. Durante a finalização do plano, é possível criar uma férula cirúrgica virtual, que é uma pré-visualização do que irá receber.

### **Criar uma férula cirúrgica de acordo com o plano de tratamento**

- 1. Clique em **Criar férula** no separador **Finalizar**. É apresentada uma janela para se verificar as posições dos implantes com os anéis selecionados (tipos de cirurgia). Por defeito, a férula cirúrgica é produzida pela Nobel Biocare. Se desejar que a férula seja criada localmente ou por outro fabricante, selecione **Outro**. Selecione o fabricante na lista. Se selecionar o seu nome de conta, pode descarregar você próprio a férula a partir do DTX Studio™ Go. Se selecionar um dos seus associados, ele poderá descarregar a férula. Acrescente os pormenores necessários e, se for o caso, altere o tipo de cirurgia selecionado.
- 2. Prima **Avançar**, se estiver correto. A férula cirúrgica virtual é criada.
- 3. Inspecionar a férula cirúrgica virtual.
- 4. Clique em **Concluir**.
- 5. Aparece a caixa de diálogo **Aprovar planeamento para encomendar**. Leia-o cuidadosamente. Clique em **Li e compreendi todas as afirmações anteriores** para confirmar que leu as mensagens e que tudo está como deveria estar.
- 6. Clique em **Criar pedido** para encomendar imediatamente a férula. O sistema leva-o para o módulo de encomenda, apresentando o ficheiro de planeamento e permitindo-lhe encomendar produtos. Para adiar a sua encomenda, clique em **Aprovar mais tarde**.

#### **Nota**

A cor de uma férula cirúrgica virtual para produção local é diferente da cor de uma férula cirúrgica virtual produzida pela Nobel Biocare.

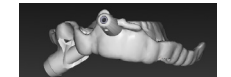

Férula virtual calculada para produção da Nobel Biocare.

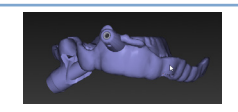

Férula virtual calculada para produção local.

### **Inspecionar a férula cirúrgica**

Durante a finalização de um plano de tratamento, é de grande importância estar atento a vários problemas que podem impedir que a férula cirúrgica seja criada corretamente:

- 1. Verifique a posição dos parafusos estabilizadores.
- 2. Verifique as angulações entre implantes e se tiver dúvidas discuta com a equipa se o ângulo poderá ter um impacto negativo no tratamento protético.
- 3. Verifique os anéis cirúrgicos em relação aos dentes circundantes.
	- Certifique-se de que o anel não toca nos dentes circundantes.
	- Inspecione a cena 3D, a fim de verificar se a férula cirúrgica toca nos dentes adjacentes e determinar se a férula precisa ou não de ser desgastada ou alterada.
- 4. Verifique cada implante no corte virtual perpendicular, bem como na cena 3D para verificar o plano.
- 5. Assegure-se de que não existem quebras ou orifícios nas estruturas de suporte da férula cirúrgica que rodeiam os anéis dos implantes oi parafusos estabilizadores.
- 6. Comunique o plano à equipa para verificar todos os aspetos.

### **Editar a férula cirúrgica virtual**

### **Nota**

Isto só é possível para férulas criadas a partir de uma digitalização dentária.

Se a férula virtual não estiver corretamente distribuída pela arcada dentária (estendendo-se de forma regular pelas superfícies labial/bucal e lingual), a sua forma pode ser editada. Altere a forma da linha azul no assistente **Editar férula**, de modo a que a curva coincida com a arcada dentária.

- 1. Clique em **Editar férula** no separador **Finalizar**.
- 2. Clique e arraste os pontos presentes na curva para alterar a posição.
- 3. Quando a posição da linha azul coincidir melhor com a arcada dentária, clique em **Concluir**.
- 4. A férula cirúrgica virtual é regenerada.

Se a forma da férula virtual não for a ideal, repita estes passos até o conseguir.

#### **Nota**

Nos Estados Unidos e em alguns outros mercados, uma férula cirúrgica para colocação do implante dentário endo-ósseo é um dispositivo médico. Contacte a sua agência de regulação local para obter informações sobre as condições e requisitos regulamentares relativos ao fabrico desta férula cirúrgica.

# **Aprovar um plano de tratamento**

Quando um tratamento se encontrar completamente finalizado, bloqueie-o através de aprovação. Leia cuidadosamente o texto da caixa de diálogo **Aprovar** e concorde para dar seguimento à aprovação.

O seu estado "aprovado" surge na barra Estado do Planeamento.

É impossível efetuar alterações a um plano de tratamento aprovado. Para remover a aprovação e proceder a mais alterações, clique no botão **Remover a aprovação do planeamento**.

# **Encomendas**

Envie as encomendas de digitalização ou TempShell ao laboratório de prótese dentária para que este efetue uma digitalização ou desenhe e calcule um TempShell provisório. Para enviar as encomendas através do serviço de nuvem, o laboratório de prótese dentária tem de usar o DTX Studio Lab e estabelecer uma conexão no DTX Studio Lab e no DTX Studio Implant.

# **Trabalhar com conexões**

Para acrescentar uma conexão, necessita do número de identificação de nove dígitos da pessoa, consultório ou laboratório de prótese dentária com que se deseja conectar. No DTX Studio Implant, o código de conexão é apresentado na caixa de diálogo **Gerir conta**. No DTX Studio Lab, o código de conexão é apresentado na caixa de diálogo **Detalhes da conta**.

### **Acrescentar uma conexão**

- 1. Clique em Adicionar conexão<sup>14</sup> no separador Registos médicos da barra de ferramentas **My Office**. Em alternativa, clique no separador **DTX Studio Implant** e clique em **Gerir conta**.
- 2. Na caixa de diálogo **Gerir conta**, clique em **Adicionar uma nova conexão** no grupo **Gerir as conexões**.
- 3. Introduza o número de identificação de nove dígitos da conta com que se deseja conectar.
- 4. Clique em **Adicionar conexão**. A nova conexão é adicionada à lista, apresentando o estado **Convite enviado** e é enviado um e-mail de convite para o endereço associado à conta utilizada.
- 5. Clique em **OK**.
- 6. Quando a nova conexão aceita o convite é-lhe enviado um e-mail e o estado da conexão na lista passa para **Aceito**.

### **Aceitar uma conexão**

Os novos pedidos de conexão que lhe são enviados tem o estado **Solicitado**. Para aceitar um pedido de conexão, clique em **Aceitar** no e-mail de convite. Em alternativa:

- 1. Clique em **Adicionar conexão** no separador **Registos médicos** da barra de ferramentas **My Office** ou clique no separador **DTX Studio Implant** e clique em **Gerir conta**.
- 2. Na caixa de diálogo **Gerir conta**, selecione o pedido de conexão no grupo **Gerir as conexões** marcado com o estado **Convite enviado**.
- 3. Clique em **Aceitar a conexão selecionada**.
- 4. O estado da conexão passa para **Aceito** e é enviado um e-mail de confirmação ao autor do convite.

# **Trabalhar com Encomendas de produtos**

**Criar uma encomenda de produto**

**Para produtos Nobel Biocare pode ser criada uma encomenda de produtos. Para produtos que não sejam da Nobel Biocare (por exemplo, implantes que não sejam da Nobel Biocare) não é possível criar uma encomenda de produtos.**

Para criar uma encomenda de produtos:

- 1. Clique em **Encomenda** no separador **Finalizar** da barra de ferramentas **Planeamento**. Em alternativa, clique em **Produto** na barra de ferramentas do módulo **Encomenda**.
- 2. É apresentada a lista de ficheiros de planeamento disponíveis para o paciente atual. No painel da janela da direita, consulte os detalhes do ficheiro de planeamento selecionado, escolha o ficheiro de planeamento adequado e clique em **Avançar**.

#### **Nota**

Certifique-se de que o ficheiro de planeamento a encomendar é um ficheiro aprovado  $\ddot{\omega}$ . Apenas ficheiros de planeamento aprovados podem ser convertidos em encomendas. É apresentado um aviso no caso de um ficheiro de planeamento não-aprovado.

- 3. É apresentada a **Lista de produtos**. Na lista, apague os itens que não precisam de ser encomendados ou ajuste a quantidade dos produtos a serem encomendados e clique em **Avançar**.
- 4. Selecione o endereço **Enviar para**, preencha os dados do autor da encomenda e, se necessário, acrescente notas para a produção.
- 5. Defina **Apenas guardar** a encomenda ou **Salvar e enviar agora**.
- 6. Verifique os produtos a serem encomendados no painel **Produtos encomendados**.
- 7. Clique em **Concluir**. A encomenda é criada e apresentada na lista de encomendas criadas.

### **Enviar uma encomenda de produto**

Para enviar uma encomenda de produtos criada:

- 1. Selecione a encomenda criada na lista.
- 2. Clique em Enviar **of all an** barra de ferramentas.

# **Trabalhar com Encomendas de digitalização do modelo**

Para receber uma digitalização da superfície do molde dentário, uma montagem ou enceramento de diagnóstico e/ou uma digitalização dos antagonistas, envie uma encomenda de digitalização do modelo ao laboratório de prótese dentária.

### **Criar uma encomenda de digitalização de modelo**

- 1. No módulo **Office**, clique em **Nova** e em **Encomendar uma digitalização de modelo** Em alternativa, vá para o módulo **Encomenda** e clique em **Digitalização**.
- 2. Indique os objetos a digitalizar no diagrama de dentes arrastando a região a digitalizar e selecionando a opção requerida no menu de sobreposição. As digitalizações solicitadas são apresentadas na lista do lado direito.
- 3. Clique em **Avançar**.
- 4. Selecione o laboratório de prótese dentária associado que irá efetuar para si o molde dentário, introduza todos os detalhes necessários e quaisquer instruções especiais pertinentes, e verifique a lista de digitalizações solicitadas.
- 5. Clique em **Concluir**.
- 6. A encomenda de digitalização do modelo é enviada para o laboratório de prótese dentária eacrescentado à lista de **Encomendas**, sob o número da encomenda obtido a partir do servidor.

# **Trabalhar com encomendas de TempShell**

Os provisórios imediatos permitem ao paciente obter uma coroa ou ponte provisória na sua consulta de colocação de implantes Para tal, o utilizador do DTX Studio Implant e o laboratório de prótese dentária (a utilizar o DTX Studio Lab) trabalham em conjunto para conceber um TempShell que possa ser convertido em provisório pelo médico dentista no momento da cirurgia.

### **O fluxo de trabalho do TempShell**

O utilizador do DTX Studio Implant cria um ficheiro de paciente, acrescenta informações da prótese dentária e planeia os implantes. É criada e enviada para o laboratório de prótese dentária uma encomenda de TempShell, recebendo o laboratório de prótese dentária o pedido no DTX Studio Lab. O laboratório de prótese dentária cria um LabDesign no DTX Studio Lab.

O LabDesign pode ser partilhado com o utilizador do DTX Studio Implant, a título opcional. Para verificar se o desenho se ajusta ao plano de tratamento, o utilizador acrescenta o LabDesign ao plano de tratamento no DTX Studio Implant. Se for necessário efetuar alguns ajustes, o laboratório de prótese dentária é contactado (pelo telefone ou por e-mail) para solicitar os ajustes. Podem ser necessárias diversas interações entre o utilizador do DTX Studio Implant e o laboratório de prótese dentária. Quando o médico dentista confirma que o desenho se ajusta, o TempShell é criado e partilhado pelo laboratório de prótese dentária.

O utilizador do DTX Studio Implant adiciona o TempShell ao plano de tratamento.

### **Criar um pedido LabDesign**

Para solicitar um LabDesign:

- 1. Clique em **LabDesign** na barra de ferramentas do módulo **Encomenda**.
- 2. É apresentada a lista de ficheiros de planeamento disponíveis para o paciente atual. No painel da janela da direita, consulte os detalhes do ficheiro de planeamento selecionado, escolha o ficheiro de planeamento adequado e clique em **Avançar**.
- 3. É apresentada a **descrição geral da encomenda de LabDesign**.
- 4. Indique no diagrama de dentes as posições para as quais foi pedido um LabDesign (unitário ou ponte).
- 5. Selecione o laboratório de prótese dentária que vai processar o pedido ou opte por exportar o pedido sob a forma de ficheiro.
- 6. Verifique os detalhes do pedido e ajuste-os, se necessário.
- 7. Clique em **Concluir**.

## **Criar uma encomenda de TempShell**

Para criar uma encomenda de TempShell e enviá-la ao laboratório de prótese dentária:

- 1. Clique em **TempShell** na barra de ferramentas do módulo **Encomenda**.
- 2. É apresentada uma lista com os ficheiros de planeamento disponíveis para o paciente atual. No painel da janela da direita, consulte os detalhes do ficheiro de planeamento selecionado, escolha o ficheiro de planeamento adequado e clique em **Avançar**.
- 3. É apresentada a **descrição geral da encomenda de TempShell**.
- 4. Indique no diagrama de dentes as posições para as quais foi encomendada um TempShell (unitário ou ponte). Não selecione a extensão das asas.
- 5. Selecione o laboratório de prótese dentária que vai processar a encomenda ou opte por exportar a encomenda sob a forma de ficheiro.
- 6. Verifique os detalhes da encomenda e ajuste-os, se necessário.
- 7. Clique em **Concluir**.

## **Acrescentar um LabDesign ao plano de tratamento**

Para verificar se a restauração protética desenhada pelo laboratório de prótese dentária se ajusta ao plano de tratamento, o LabDesign partilhado pode ser adicionado ao plano de tratamento.

- 1. Clique em **Adicionar LabDesign** no separador **Prótese dentária** do módulo **Planeamento**.
- 2. É apresentada a caixa de diálogo **Adicionar LabDesign**. Selecione o **LabDesign** e clique em **Adicionar LabDesign**.
- 3. O **LabDesign** é adicionado à cena.
- 4. Contacte o laboratório de prótese dentária pelo telefone ou por e-mail para confirmar que o LabDesign se ajusta ou para solicitar algumas alterações.

#### **Observações**

Se precisar de ajustar o plano de tratamento, não se esqueça de voltar a encomendar o LabDesign. Se um ficheiro de LabDesign estiver disponível numa unidade, importe-o por meio da ação **Importar LabDesign** na caixa de diálogo **Adicionar LabDesign**.

#### **Adicionar um TempShell ao Plano de tratamento**

- 1. Clique em **Adicionar TempShell** no separador **Finalizar** da barra de ferramentas **Planeamento**.
- 2. É apresentada a caixa de diálogo **Adicionar TempShell**.
- 3. Clique num TempShell disponível para ser adicionado ao plano de tratamento.
- 4. Clique em **Adicionar TempShell**.

#### **Nota**

Se estiver disponível numa unidade um ficheiro de TempShell, importe-o por meio da ação **Importar TempShell** na caixa de diálogo **Adicionar TempShell**.

# **Trabalhar com pedidos de serviço**

#### **O fluxo de trabalho típico de um pedido de serviço através do DTX Studio Go**

O utilizador do DTX Studio Clinic (requerente) gostaria de receber de um utilizador do DTX Studio Implant (fornecedor) um plano para um caso específico. O requerente cria um ficheiro do paciente no DTX Studio Clinic e, por norma, um pedido de serviço através do DTX Studio Go. Quando o fornecedor recebe um novo pedido no DTX Studio Go para criar um plano, os ficheiros necessários estão disponíveis para transferência. É necessário descompactar e guardar o ficheiro zip. O fornecedor cria um novo ficheiro do paciente no DTX Studio Implant utilizando os dados do paciente recebidos como ponto de partida. O fornecedor realiza as habituais etapas de planeamento do implante no DTX Studio Implant e aprova o plano de tratamento. Em seguida, pode responder ao pedido de serviço e enviar o plano de tratamento ao requerente através do DTX Studio Go.

#### **Responder a um pedido de serviço**

Para enviar um plano aprovado ao requerente do serviço:

- 1. No módulo **Encomenda**, clique em **Preencha o pedido** .
- 2. Selecione o plano correto na lista. Clique em **Avançar**.
- 3. Preencha as informações necessárias para personalizar o pedido de serviço. Certifique-se de que anexa o relatório e, opcionalmente, pode adicionar notas ou imagens.
- 4. Clique em **Concluir**.
- 5. Uma janela pop-up mostra as informações essenciais, tais como ID do serviço e dados do requerente, permitindo-lhe verificar se o tratamento está a ser enviado para o caso do paciente correto. Clique em **Transferir** para enviar o plano ao requerente.

### **O procedimento de trabalho de um pedido de serviço "local"**

Se um utilizador tiver o DTX Studio Clinic e o DTX Studio Implant instalados no mesmo computador, o fluxo de trabalho é ligeiramente diferente. No DTX Studio Clinic, é criado um ficheiro do paciente e são efetuados os alinhamentos necessários para criar uma férula do paciente. Quando o DTX Studio Implant é aberto a partir do DTX Studio Clinic, o modelo do paciente é exportado e é criado um novo ficheiro do paciente no DTX Studio Implant, com base nos dados exportados. O plano de tratamento do implante é criado no DTX Studio Implant e pode ser exportado e visualizado diretamente no DTX Studio Clinic.

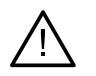

#### **Important**e

Se o alinhamento entre a digitalização dentária e a férula do paciente tiver sido feito através do SmartFusion™ no DTX Studio Clinic, surge uma mensagem de aviso pop-up a solicitar que verifique o alinhamento: **Verifique o alinhamento entre a digitalização dentária e a férula do paciente e, se estiver incorreto ou impreciso, recalcule o alinhamento no assistente Editar digitalização dentária.**

#### **Exportar um plano aprovado**

Se o DTX Studio Clinic e o DTX Studio Implant estiverem instalados no mesmo computador, o plano aprovado tem de ser exportado.

- 1. No módulo **Encomenda**, clique em **Preencha o pedido** .
- 2. Selecione o plano correto na lista. Clique em **Avançar**.
- 3. Preencha as informações necessárias para personalizar o pedido de serviço. Certifiquese de que anexa o relatório e, opcionalmente, pode adicionar notas ou imagens.
- 4. Clique em **Exportar**.
- 5. Escolha a localização para guardar os ficheiros exportados. Clique em **Selecionar pasta**.
- 6. Os ficheiros ficam então disponíveis na localização selecionada.

# **Trabalhar com o Assistant**

Para abrir o DTX Studio Implant Assistant, clique em **Assistente** no canto superior direito da janela.

É apresentada a janela **DTX Studio Implant Assistant**. O DTX Studio Implant Assistant é constituído por diferentes separadores:

- **-** Tarefas **in**: uma visão geral de tarefas de planeamento e tarefas adicionais orienta o utilizador através do procedimento de planeamento.
- <sup>-</sup> Avisos <sup>4</sup>: as mensagens de aviso avisam o utilizador de possíveis problemas.
- **Descrição geral do planeamento** : é fornecida uma descrição geral dos implantes, pilares e/ou parafusos estabilizadores utilizados no plano de tratamento. É também indicado se a guia radiográfica e a férula cirúrgica foram ou não criadas. A posição dos implantes planeados é indicada no diagrama de dentes.

# **Sistema de aviso do DTX Studio Implant**

É visualizada no software DTX Studio Implant uma série de avisos técnicos/de produção/de procedimento (por exemplo, anéis cirúrgicos colocados demasiado perto uns dos outros, "não foi colocado nenhum parafuso estabilizador", implante planeado demasiado perto de nervo anotado).

Quando os avisos são emitidos por o DTX Studio Implant ter detetado problemas clínicos ou de planeamento técnico, podem ser visualizados na secção **Avisos** do Assistente de planeamento.

Abra o Assistente de planeamento e selecione o ícone **Avisos** , ou clique no botão **Avisos** abaixo do botão **Assistente**. O Assistente de planeamento apresenta os avisos categorizados por avisos clínicos e de férula.

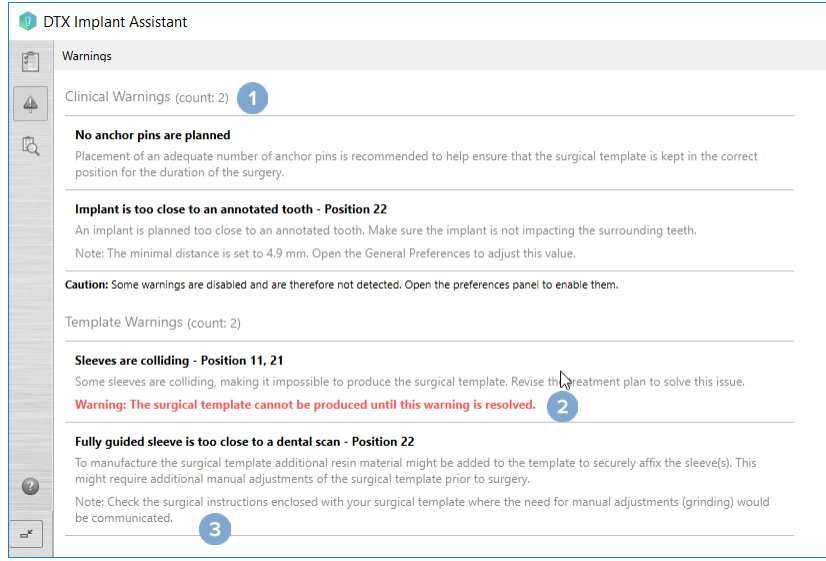

- **1** O número de avisos clínicos e de férula atuais é apresentado no cabeçalho do tipo de aviso.
- **2** No caso de a férula cirúrgica não poder ser produzida, os avisos específicos são marcados com uma notificação a vermelho indicando que os avisos precisam de ser resolvidos antes de a férula cirúrgica poder ser produzida.
- **3** Os avisos configuráveis são acompanhados por uma nota referindo o valor estabelecido e se esse valor pode ser alterado, caso seja necessário algum ajuste. Caso tenha sido desativado um aviso configurável nas preferências, é apresentada uma notificação de precaução, que o informa de que alguns dos problemas possíveis podem não ter sido detetados.

# **Avisos DTX Studio Implant**

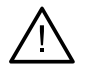

#### **Aviso**

Este programa de planeamento não verifica automaticamente todas as restrições técnicas. Em certos casos, pode não ser possível a produção de férulas cirúrgicas, mesmo que não seja automaticamente apresentada nenhuma limitação técnica no software.

Durante o planeamento, é necessário ter em conta as restrições técnicas específicas para assegurar a produção correta da férula cirúrgica e a utilização adequada da férula produzida, durante a cirurgia. O DTX Studio Implant deteta automaticamente a possível violação de algumas das restrições técnicas e clínicas. Se não respeitar todas as restrições técnicas, surgirá uma mensagem de aviso no Assistant. Clique nesta mensagem para visualizar uma descrição detalhada das notas e avisos.

Nos visualizadores 2D e 3D, os objetos causadores de problemas apresentam-se a vermelho ou laranja, dependendo do tipo de violação. As mensagens de aviso correspondentes são apresentadas no assistente. Estas mensagens também podem ser visualizadas na janela **Aprovar**, na visão geral do planeamento, no relatório, etc.

Em baixo, é apresentada uma visão geral dos avisos possíveis consoante o tipo de aviso.

# **Avisos da férula**

No relatório, os avisos da férula são apresentados na última página.

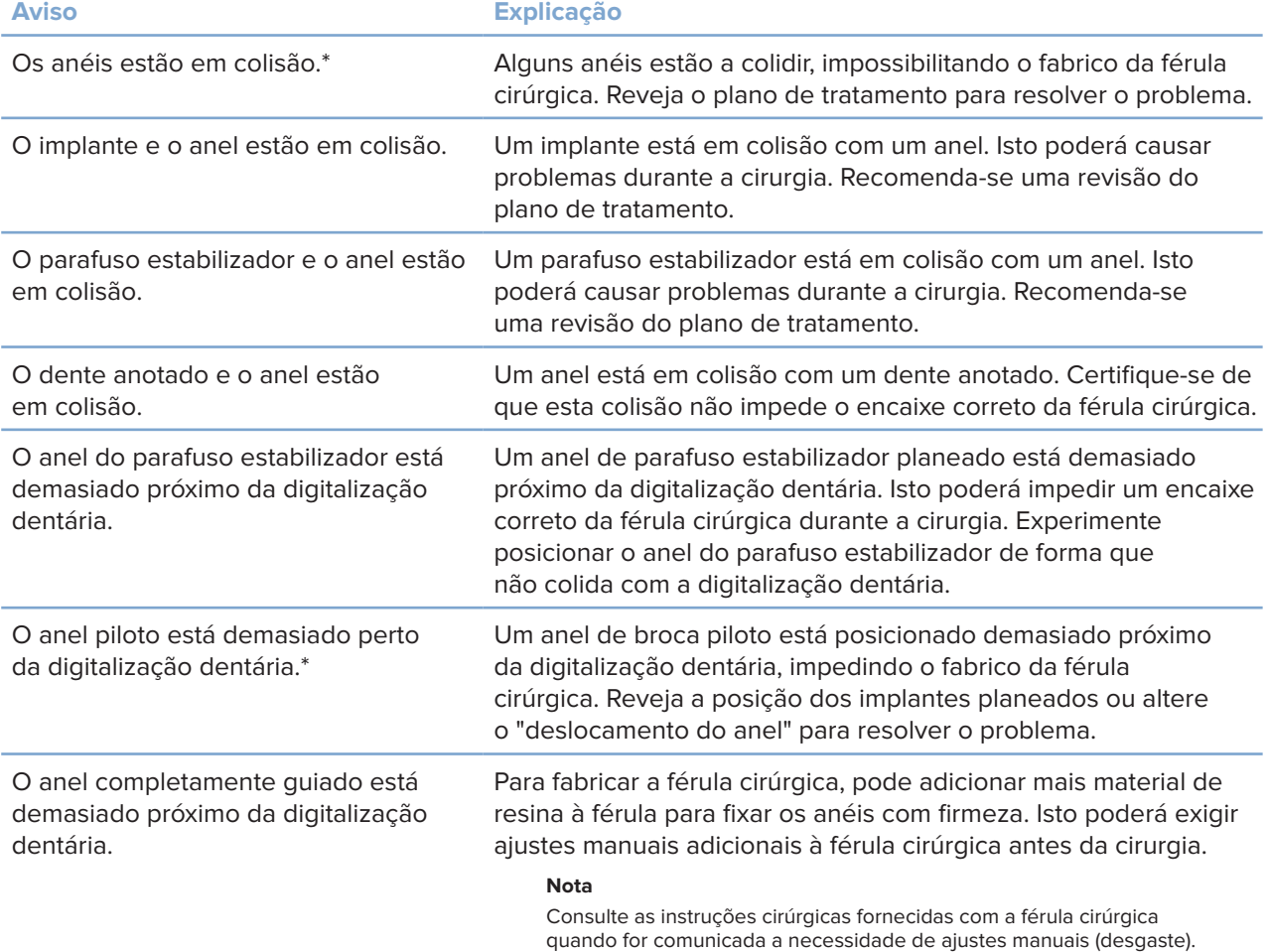

\* Não é possível produzir a férula cirúrgica até este aviso estar resolvido.

# **Avisos clínicos**

Os avisos clínicos subdividem-se em avisos gerais e avisos do implante. Os avisos clínicos são apresentados nas páginas sobre implantes do relatório.

## **Avisos gerais**

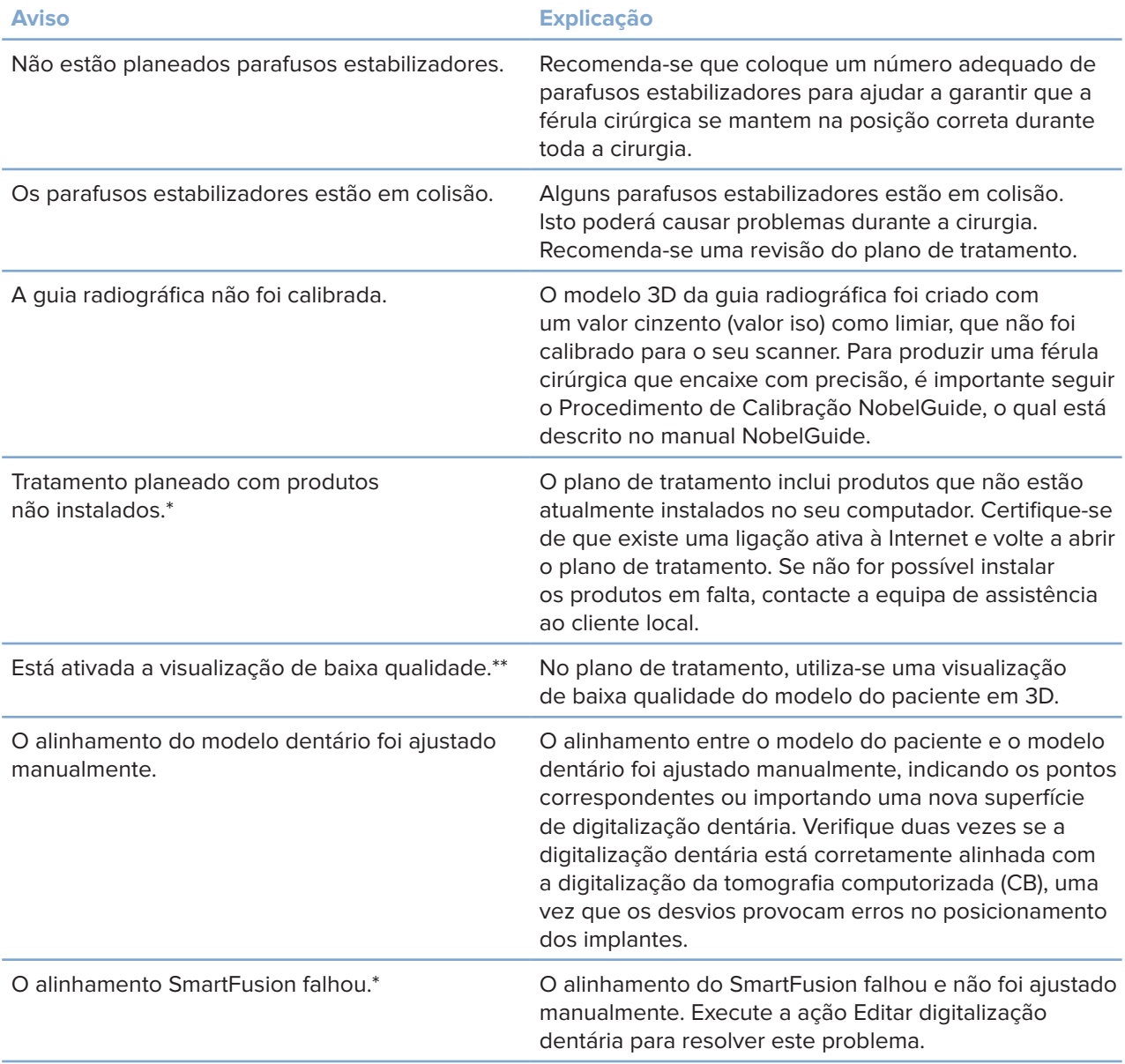

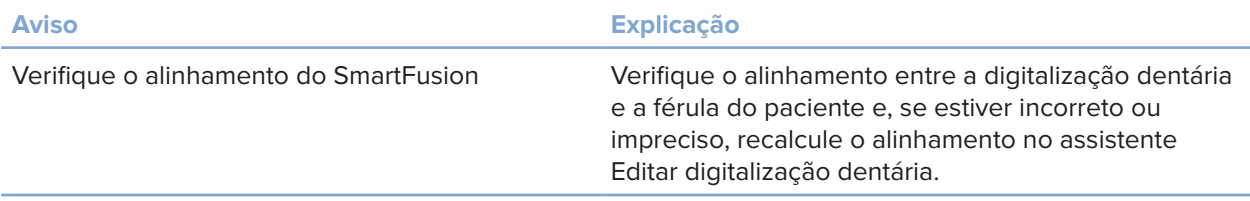

\* Não é possível produzir a férula cirúrgica antes de resolver este aviso.

\*\* A visualização com baixa qualidade de imagem aumenta o risco de algumas características anatómicas não ficarem visíveis no modelo do paciente. A definição apenas influenciará a qualidade do volume 3D. Os cortes virtuais de tomografia computorizada não serão afetados.

#### **Avisos do implante**

Alguns dos avisos do implante são configuráveis. Por exemplo, podem ser ativados ou desativados e/ou os valores utilizados para desencadear os avisos podem ser definidos pelo utilizador. Na tabela abaixo, estes possuem uma etiqueta: "configurável".

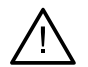

#### **Importante**

Os valores que desencadeiam os avisos de implante devem ser definidos de acordo com as competências clínicas e experiência do utilizador.

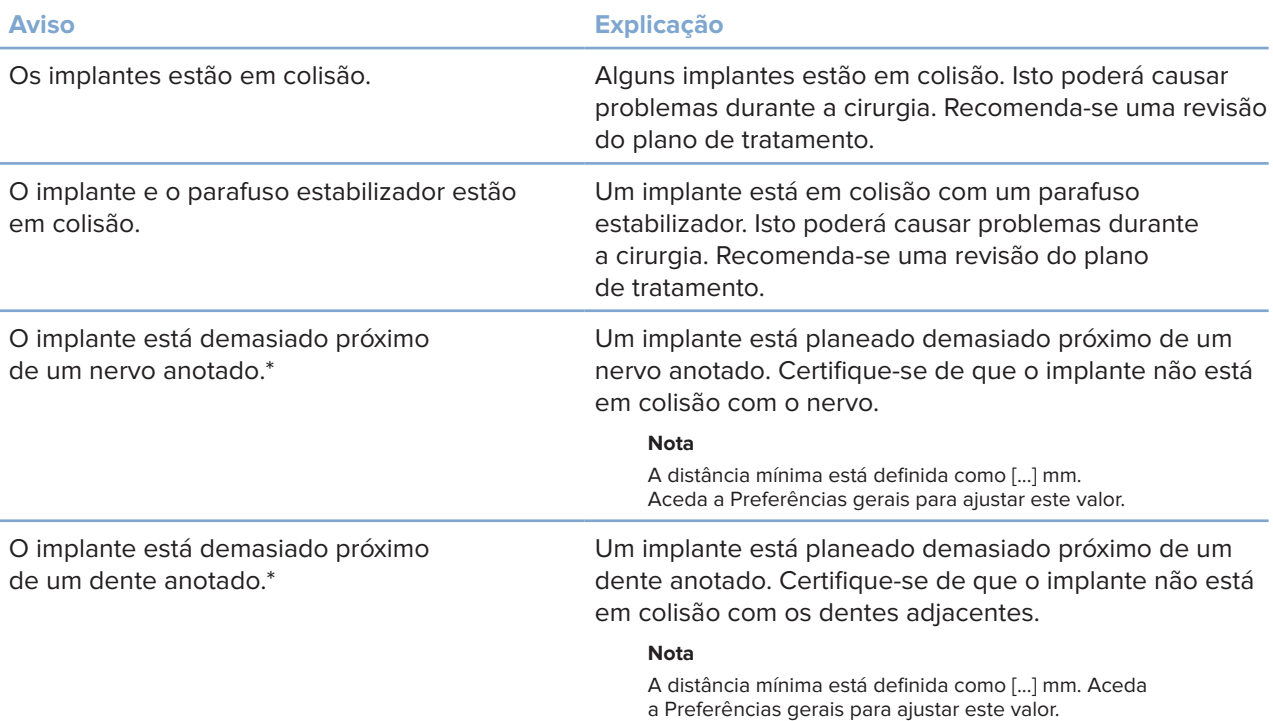

\* Estes avisos são configuráveis

### **Avisos configuráveis**

Os avisos configuráveis baseiam-se num volume em torno do implante (isto é, o volume de aviso). Quando este volume colidir com uma estrutura anatómica anotada, é emitido um aviso.

O volume de aviso é definido com base numa distância predefinida. De acordo com a predefinição, esta distância foi definida como 1.5 mm, a distância mínima. Com esta distância mínima, o volume de aviso coincide com a zona amarela (que representa uma distância de 1.5 mm em torno do implante e uma distância de 2 x 1.5 mm (3.0 mm) no ápice). O volume de aviso pode aumentar. Como se vê na imagem (para uma distância exemplar de 4.0 mm), o volume de aviso é colocado à escala.

### **Aviso entre os implantes e os nervos**

Quando um implante é colocado demasiado perto de um nervo anotado (ou seja, quando o volume de aviso colide com a visualização do nervo anotado) é emitido um aviso. O implante afetado é apresentado (se ainda não estiver visível) e fica cor de laranja.

### **Aviso entre os implantes e as raízes do dente**

Quando um implante é colocado demasiado perto de uma raiz do dente (ou seja, quando o volume de aviso colide com o dente anotado), é emitido um aviso. O implante é apresentado e fica cor-de-laranja.

#### **Nota**

A distância mínima do volume de aviso deve ser definida em **DTX Studio Implant** > **Preferências gerais**. Os valores são guardados no computador em que está a trabalhar. Ao abrir o plano de tratamento num computador diferente do utilizado para a criação do plano, os avisos são apresentados em função das definições do computador que está a ser utilizado. Isso pode resultar em diferentes avisos com base nas definições do computador. Os valores configuráveis podem ser ajustados nas definições e, quando é emitido um aviso, são apresentados na visão geral do aviso.

# **Restrições técnicas**

São explicadas várias restrições técnicas que são cruciais para a criação correta da férula cirúrgica. Quando estas restrições não são tidas em conta, não é garantido que a férula cirúrgica possa ser fabricada ou que possa ser utilizada corretamente.

#### **Distância mínima entre anéis cirúrgicos**

A férula cirúrgica necessita que seja respeitada uma distância mínima entre os anéis cirúrgicos. Quando a distância é demasiado pequena, não é possível produzir a férula cirúrgica.

Quando o espaço mínimo entre os anéis cirúrgicos é violado, os anéis cirúrgicos tornam-se automaticamente visíveis e ficam vermelhos. Nesta configuração, não é possível produzir a férula cirúrgica.

Para resolver esta situação, mova ou incline os implantes de forma a aumentar o espaço entre os anéis. Quando a distância for suficientemente grande, os implantes ou os parafusos estabilizadores cirúrgicos voltarão automaticamente à sua cor normal.

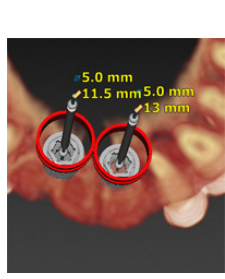

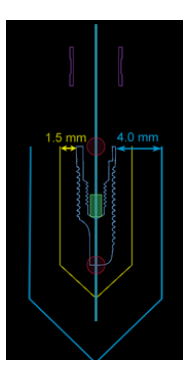

### **Distância mínima entre anéis e implantes/anéis e parafusos estabilizadores**

Quando os anéis e implantes ou anéis e parafusos estabilizadores são colocados muito próximos ou estão em colisão, tornam-se automaticamente visíveis e ficam cor de laranja. Uma distância demasiado curta entre um anel e um implante ou parafuso estabilizador pode dificultar durante a cirurgia a realização de uma osteotomia ou a colocação do implante ou parafuso estabilizador.

Para resolver este problema, mova ou incline os implantes ou os parafusos estabilizadores de forma a que o espaço entre estes e o anel aumente. Quando a distância for suficientemente, os anéis cirúrgicos voltam automaticamente à sua cor normal.

### **Colisão entre implantes, parafusos estabilizadores ou implantes e parafusos estabilizadores**

Quando os implantes, parafusos estabilizadores ou implantes e parafusos estabilizadores estão em colis tornam-se automaticamente visíveis e ficam laranja. A colisão destes objetos pode provocar problemas durante a cirurgia.

Para resolver este problema, mova ou incline os implantes ou os parafusos estabilizadores de forma a que não colidam. Quando a distância for suficientemente grande, os anéis cirúrgicos voltarão automaticamente à sua cor normal.

#### **Nota**

Em alguns casos, o leito do implante é utilizado para um parafuso estabilizador em primeiro lugar. Antes de o implante ser inserido, o parafuso estabilizador tem de ser removido.

### **Relação entre o anel cirúrgico e a guia radiográfica e/ou a digitalização dentária**

Durante o planeamento, para além de todas as considerações de ordem clínica, é importante considerar as restrições técnicas para a posição dos anéis cirúrgicos em relação à guia radiográfica e/ou à digitalização dentária. A posição dos anéis cirúrgicos precisa de ser verificada com a guia radiográfica e/ou a digitalização dentária deve ser apresentada.

#### **Posição da Guia Radiográfica**

- **Posição**: cada anel cirúrgico deve ser posicionado dentro da guia radiográfica de modo a assegurar que existe material suficiente na férula cirúrgica para suportar o anel cirúrgico.
	- **1** Posicionado de forma correta
	- **2** Posicionado de forma incorreta: o anel está demasiado longe e não está ligado à guia radiográfica.
- **Profundidade**: é necessário verificar a profundidade do anel cirúrgico em relação à guia radiográfica. O anel não deve penetrar na superfície virada para a gengiva (superfície de entalhe), de modo a garantir que a férula cirúrgica fica na posição correta. Para verificar a profundidade do anel cirúrgico, veja a posição do mesmo e ajuste a profundidade do implante por

meio do ícone **Profundidade** na barra de ferramentas dedicada. Em alternativa, se for escolhido um anel piloto, pense em ajustar o deslocamento do anel.

- **1** Posicionado de forma correta
- **2** Posicionado de forma incorreta: o anel está colocado a uma profundidade excessiva.

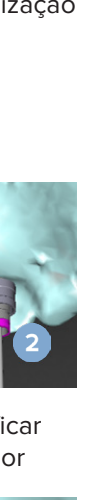

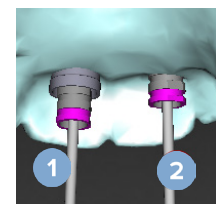

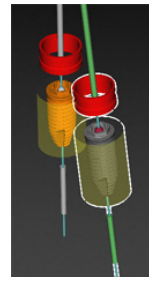

### **Digitalização do molde dentário**

Verifique a posição dos anéis depois do planeamento de implantes. As seguintes situações têm de ser resolvidas:

- **Colisões laterais**: são colisões com os dentes adjacentes ou eventualmente com o tecido mole (digitalização da superfície da situação intraoral). Se ocorrer uma colisão, verifique se a posição do implante pode ser alterada de modo a não ser emitido o aviso de colisão. Se tal não for possível, tente diminuir o diâmetro do anel ou escolha a opção apenas perfuração piloto. Os utilizadores experientes também podem considerar ignorar partes do procedimento de perfuração guiada e finalizar o protocolo de perfuração com o protocolo à mão livre, após a remoção da férula cirúrgica. O implante é então colocado à mão livre.
	- **1** Posicionado de forma incorreta: demasiado perto ou em colisão com os dentes ou tecido mole adjacentes.
	- **2** Posicionado de forma correta: diâmetro alterado.
	- **3** Posicionado de forma correta: alterado para anel piloto.

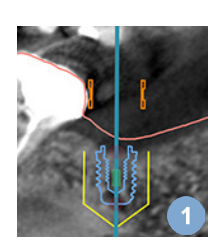

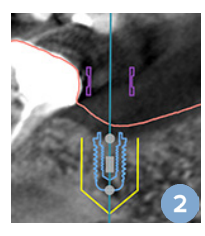

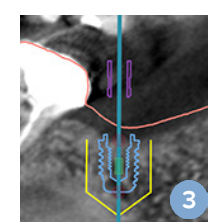

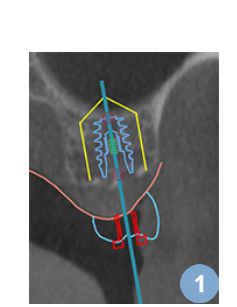

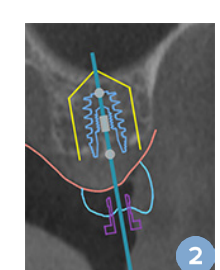

- **Colisões verticais**: são colisões com tecido potencialmente mole (digitalização da superfície da situação intraoral). Se uma colisão vertical ocorrer e tiver optado por uma broca piloto, poderá ser recomendável ajustar o deslocamento do anel.
	- **1** Posicionado de forma incorreta
	- **2** Posicionado de forma correta: deslocamento do anel ajustado.

TPL 414561 000 01

GMT 85/49 — pt — 2023-11-10 — DTX Studio" Implant Versão 3.6 — Instruções de utilização – © Copyright 2023. Todos os direitos reservados.

#### **Relação entre o Anel Cirúrgico e o Osso**

Durante o planeamento, é importante ter em conta as restrições técnicas quanto à posição dos anéis cirúrgicos relativamente à superfície óssea, que pode incluir os dentes. Quando o anel cirúrgico colide com a superfície óssea, ou com os dentes restantes que fazem parte do modelo ósseo, pode não ser possível encaixar corretamente a férula cirúrgica durante a cirurgia.

No entanto, em certos casos, este erro pode ser aceitável (por exemplo, se o anel colidir com um dente que será extraído antes da cirurgia ou quando um anel colide com um artefacto existente).

### **Pilares guiados**

No caso de estar planeada a utilização de pilares guiados, certifique-se de que o ângulo entre os implantes mais angulados não ultrapassa os 30 graus.

### **A guia radiográfica foi criada sem um valor iso calibrado.**

É recomendada a utilização do valor iso calibrado durante a criação de um modelo de guia radiográfica, se a férula cirúrgica for exportada para fabrico. Se o conjunto de calibração não for utilizado, é emitido um aviso de calibração ("O modelo de guia radiográfica foi criado sem um valor iso calibrado") para evidenciar a importância deste passo automático exclusivo, seguro e conveniente.

# **Discutir o plano de tratamento**

O módulo **Discutir** permite-lhe criar relatórios, ficheiros de visualizador apenas de leitura e apresentações do Communicator.

# **Relatórios**

## **Criar um Relatório**

- 1. Certifique-se de que existe um ficheiro de paciente aberto. Clique em **Relatório** no grupo **Comunicar** do separador **Finalizar** do módulo Planeamento.
- 2. É apresentada a lista de ficheiros de planeamento. Selecione o ficheiro de planeamento correto e clique em **Avançar**. O sistema carrega os dados e gera as páginas de relatório.
- 3. São apresentadas imagens de pré-visualização das páginas do relatório: uma visão geral das informações disponíveis sobre o tratamento do paciente, scanner utilizado, avisos de planeamento, produtos utilizados, imagens do plano cirúrgico, etc. **Nota**

As imagens de pré-visualização são geradas com uma resolução inferior à do ficheiro pdf real.

- 4. Atribua um nome adequado ao relatório.
- 5. Opcionalmente, adicione uma nota (até 700 caracteres) ao relatório.
- 6. Personalize o relatório selecionando as páginas a serem incluídas: anule a seleção das páginas que pretende remover do relatório. As páginas desmarcadas são apresentadas em cinzento e não são incluídas no relatório final criado.
- 7. Se necessário, o relatório pode ser anónimo.
- 8. Clique em **Concluir** para criar o relatório ou em **Cancelar** para descartar o pedido.
- 9. Mediante confirmação, é apresentada uma pré-visualização com as páginas selecionadas para o relatório. Percorra as páginas para as verificar.

### **Imprimir um Relatório**

Para imprimir o relatório criado, exporte-o e guarde-o como ficheiro PDF.

- 1. Selecione o relatório na lista de **Itens de comunicação**.
- 2. Clique em **Exportar** no grupo **Relatório** do separador **Comunicação** da barra de ferramentas.
- 3. Avance até à localização onde pretende guardar o relatório.
- 4. Clique em **Guardar**.
- 5. O relatório é guardado como um documento pdf. Por predefinição, o relatório será aberto, permitindo que imprima o documento.

# **Ficheiros do Visualizador**

Se o DTX Studio Implant não estiver disponível no computador da pessoa com quem pretende discutir o plano de tratamento, pode ser utilizado um ficheiro do Viewer para comunicar sobre o plano de tratamento. Um ficheiro do Viewer é uma versão do plano de tratamento guardada num ficheiro apenas de leitura criado no DTX Studio Implant, contendo o plano de tratamento de um paciente específico. Um ficheiro do Viewer pode ser aberto, desde que o DTX Studio Implant Viewer esteja instalado no computador que está a utilizar.

### **Criar um Ficheiro do Visualizador**

- 1. Entre no módulo **Discutir**.
- 2. Clique em **Visualizador** no grupo **Comunicar** do separador **Comunicação**.
- 3. Selecione o ficheiro de planeamento na lista e clique em **Avançar**.
- 4. Preencha os detalhes do visualizador na página de personalização:
	- Introduza um nome adequado para o ficheiro do Viewer.
	- Clique nas imagens a incluir no ficheiro do Visualizador.
	- Indique se pretende comprimir os dados de imagens de tomografia computorizada.
	- Se os detalhes do paciente não puderem ser partilhados, anonimize o ficheiro nesta altura, selecionando **Anonimizar toda a informação do paciente**.
	- Para partilhar o ficheiro do Visualizador imediatamente após a sua conclusão, selecione a respetiva caixa.
- 5. Clique em **Concluir** para guardar o ficheiro do Visualizador.
- 6. O ficheiro do Visualizador é criado e apresentado na lista de **Itens de comunicação**. É apresentada a caixa de diálogo **Partilhar um visualizador**.
- 7. Introduza o endereço de e-mail ou use o botão **Contactos** para selecionar as pessoas com quem quer partilhar o visualizador.
- 8. Acrescente uma mensagem pessoal e clique em **Partilhar**.
- 9. É enviado às pessoas selecionadas um e-mail com uma hiperligação de transferência.

### **Abrir um Ficheiro do Viewer através do DTX Studio Implant**

- 1. Clique duas vezes no ficheiro do Visualizador na lista de **Itens de comunicação**.
- 2. A aplicação DTX Studio Implant Viewer abre-se e apresenta o ficheiro do Viewer selecionado.

### **Abrir um ficheiro do Visualizador através da hiperligação de transferência**

Se receber um e-mail com uma hiperligação de transferência de um ficheiro do Visualizador:

- 1. Clique na hiperligação de transferência do e-mail.
- 2. O ficheiro do Visualizador é transferido.
- 3. Procure a localização onde está guardado o ficheiro transferido e clique duas vezes no ficheiro do Visualizador guardado.

4. O DTX Studio Implant Viewer abre e apresenta o ficheiro do Viewer.

O módulo **Discutir** permite-lhe criar relatórios, ficheiros de visualizador apenas de leitura e apresentações do Communicator.

# **Apresentações do Communicator**

As apresentações do Communicator proporcionam uma visão geral do plano de tratamento, assim como a possibilidade de fazer anotações durante a comunicação do procedimento ao paciente. As apresentações do Communicator podem ser usadas para comunicar um tratamento dentário aos pacientes e aos colegas. Além disso, as apresentações podem ser disponibilizadas através do serviço na nuvem.

As apresentações do Communicator são carregadas na nuvem e podem ser consultadas através da aplicação Communicator iPad®.

#### **Criar uma apresentação do Communicator**

- 1. Entre no módulo **Discutir**.
- 2. Clique em Comunicador **<sup>12</sup>, no grupo Comunicar do separador Comunicação.**
- 3. Selecione o ficheiro de planeamento na lista.
- 4. Clique em **Avançar**.
- 5. Preencha os detalhes da apresentação do Communicator na página de personalização:
	- Introduza um nome adequado para a apresentação.
	- Se desejar, inclua notas sobre a apresentação. Estas são apresentadas na apresentação do Communicator quando esta é aberta num iPad®.
	- Defina quais as imagens a incluir na apresentação. Apenas se encontram disponíveis para serem incluídas as imagens da Biblioteca de pacientes.
	- Se os detalhes do paciente não puderem ser partilhados, anonimize o ficheiro nesta altura, selecionando **Anonimizar toda a informação do paciente**.
	- Para carregar a apresentação do Communicator no iPad® após a sua conclusão, selecione a respetiva caixa.
- 6. Clique em **Concluir**.
- 7. A apresentação do Communicator é criada e apresentada na lista de **Itens de comunicação**.

# **Exportar um Plano de tratamento para consulta ou cirurgia**

O DTX Studio Implant permite-lhe exportar o plano de tratamento para utilização, por exemplo, no DTX Studio Clinic, X-Guide™ ou no OsseoCare™ Pro ou para ser consultado noutro software.

## **Exportar para o DTX Studio Clinic**

Para exportar o plano de tratamento para visualização no DTX Studio Clinic:

- 1. Aceda ao módulo **Planeamento**.
- 2. Clique **Exportar clínica** no grupo **Plano cirúrgico** no separador **Finalizar**.
- 3. Selecione a pasta para armazenar o ficheiro .dtxip encriptado contendo todas as informações necessárias do seu plano de tratamento.
- 4. É apresentada uma mensagem a confirmar uma gravação bem sucedida, assim como o local onde o ficheiro está guardado. Clique em **OK** para fechar.

### **Exportar o plano de tratamento para visualização noutro software (Abrir exportação)**

- 1. Aceda ao módulo **Planeamento**.
- 2. Clique em Abrir exportação **V**ino grupo Comunicar no separador Finalizar.
- 3. Selecione a pasta para armazenar o plano de tratamento.
- 4. Clique em **Exportar**.
- 5. É apresentada uma mensagem a confirmar uma gravação bem sucedida, assim como o local onde o ficheiro está guardado. Clique em **OK** para fechar.

# **Plano cirúrgico X-Guide™**

O X-Guide™ é um sistema de navegação 3D para implantes dentários, que o ajuda a transferir o plano de tratamento para o paciente e proporciona orientação interativa durante a cirurgia.

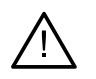

#### **Aviso**

Tenha em atenção que podem existir diferenças na visualização dos dados (por ex., orientação do visualizador, cores dos objetos), bem como nos avisos, entre os softwares DTX Studio Implant e X-Guide™.

### **Criar um plano cirúrgico X-Guide™**

- 1. No módulo **Discutir** clique em **X-Guide** no grupo **Comunicar**.
- 2. Selecione o ficheiro de planeamento devidamente aprovado na lista.
- 3. Clique em **Avançar**.
- 4. Preencha os detalhes na página **Personalizar a configuração da cirurgia**. Anonimizar, se necessário.
- 5. Clique em **Concluir**.

### **Exportar um plano cirúrgico X-Guide™**

- 1. No módulo **Discutir** selecione um plano cirúrgico **X-Guide™** criado na lista de **Itens de comunicação**.
- 2. Clique em **Exportar** no grupo **X-Guide** do separador **Comunicação**.

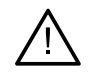

#### **Aviso**

O DTX Studio Implant suporta apenas uma seleção de implantes a exportar para o X-Guide™. Os implantes não suportados não serão incluídos no ficheiro do X-Guide™.

- 3. Na caixa de diálogo clique em **Procurar** e vá até à localização onde deve estar guardado o ficheiro X-Guide™ de cirurgia.
- 4. Clique em **Guardar**.

# **Plano cirúrgico OsseoCare™ Pro**

O OsseoCare™ Pro é um motor de perfuração com broca que é operado através do iPad® da Apple, possibilitando planear e definir a sequência de tratamento antes da cirurgia. O dispositivo destina-se a ser utilizado por médicos dentistas e cirurgiões para cortar tecidos duros e moles com ferramentas apropriadas.

Um plano cirúrgico OsseoCare<sup>™</sup> Pro combina os passos consecutivos na sequência de tratamento e quia o médico dentista ou cirurgião pelo processo cirúrgico passo a passo, através da aplicação iPad®.

## **Criar um plano cirúrgico OsseoCare™ Pro**

- 1. No módulo Discutir clique em OsseoCare Pro **No algume Comunicar.**
- 2. Selecione o ficheiro de planeamento devidamente aprovado na lista.
- 3. Clique em **Avançar**.
- 4. Preencha os detalhes na página **Personalizar a configuração da cirurgia**.
- 5. Clique em **Concluir**. Por predefinição, o plano cirúrgico concluído será carregado na nuvem.
- 6. Para continuar, clique em **Concordo** na Limitação de responsabilidade.

# **Calibração do scanner**

#### **Nota**

Este procedimento de calibração do scanner só é necessário para a criação de uma guia radiográfica.

Para transferir de forma correta e precisa o plano de tratamento do computador para o paciente, para cirurgia, é muito importante gerar uma férula cirúrgica que se ajuste tão bem como a guia radiológica aos tecidos moles e duros envolventes. Para isto é necessária uma cópia 1:1 precisa que envolve a digitalização através de um scanner de tomografia computorizada (CB) e a criação de um modelo virtual da guia radiográfica no software utilizando o as definições dependentes adequadas do scanner. A identificação deste valor, o "valor iso", pode ser efetuada manualmente, através de interação manual meticulosa, ou pode ser determinada automaticamente utilizando uma digitalização de calibração do objeto de calibração NobelGuide® exclusivo adquirido pelo scanner utilizado com as definições adequadas. O objeto de calibração NobelGuide® é um objeto com as mesmas propriedades de radiolucência que a guia radiológica (PMMA) e que tem uma forma definida com precisão conhecida pelo software. Através da análise automática da digitalização de referência (digitalização de calibração) e da comparação desta com a forma original, o DTX Studio Implant determina automaticamente o valor iso mais adequado (o **Valor iso calibrado**), aplicando-o posteriormente, para extração (segmentação) das dimensões e forma corretas a partir da digitalização da guia radiográfica. O software guarda todos os conjuntos de calibração específicos do scanner. Para cada digitalização de uma guia radiográfica, procura automaticamente um conjunto de calibração adequado entre os scanners "conhecidos". Se tal scanner for detetado, o **Valor iso calibrado** correspondente é sugerido e aplicado automaticamente. O editor de valor iso no assistente de guia radiográfica fornece informações sobre o conjunto de calibração utilizado, o tipo de scanner utilizado e o valor iso calibrado.

A utilização do valor iso calibrado é recomendada durante a criação de um modelo de guia radiográfica se a férula cirúrgica for exportada para fabrico. Se o conjunto de calibração não for utilizado, é emitido um aviso de calibração (**O modelo de guia radiográfica foi criado sem um valor iso calibrado**) para evidenciar a importância deste passo automático exclusivo, seguro e conveniente.

Quando é utilizada a calibração, o editor do valor iso apresenta **Valor iso calibrado** em vez de **Isovalor**. Quando utilizar um conjunto de calibração gerado pelo sistema, é apresentado **Valor iso sugerido**.

# **Criar um Novo Conjunto de Calibração**

A primeira vez que são utilizados dados de imagem de tomografia computorizada (CB) de um scanner específico e um protocolo em particular, é obrigatório criar um novo conjunto de calibração. Assim que este conjunto de calibração for desenvolvido, pode ser utilizado para todos os pacientes digitalizados com esta unidade de digitalização. É recomendada a criação de um novo conjunto de calibração a cada seis meses, pelo menos, ou quando a unidade de digitalização for atualizada ou for efetuada manutenção na mesma.

Para criar um novo conjunto de calibração, clique no botão **Novo** no grupo conjunto de **Calibração**, no separador **Scanner** do módulo **My Office**. É iniciado o assistente **Criar calibração**.

O assistente de calibração orienta o utilizador no procedimento de calibração em três passos:

- 1. Carregar os ficheiros DICOM de calibração
- 2. Calcular as definições de calibração
- 3. Preencher os detalhes e guardar o conjunto de calibração

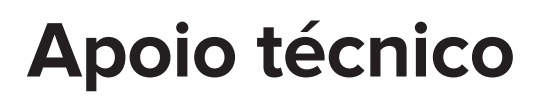

Se se deparar com quaisquer problemas durante a instalação, contacte o Apoio Técnico do DTX Studio:

[support@dtxstudio.com](mailto:support@dtxstudio.com?subject=)

<https://tech.dexis.com/support>
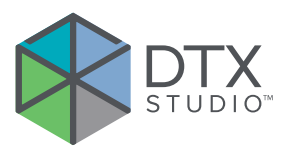

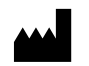

Nobel Biocare AB Box 5190, 402 26 Västra Hamngatan 1, 411 17 Göteborg, Sweden

#### www.[nobelbiocare.com](http://www.nobelbiocare.com)

## **Distribuído na Austrália por:**

Nobel Biocare Australia Pty Ltd Level 4/7 Eden Park Drive Macquarie Park, NSW 2114 Australia

Telefone: +61 1800 804 597

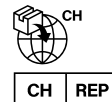

### **Importador/representante CH:**

Nobel Biocare Services AG Balz Zimmermann-Strasse 7 8302 Kloten Switzerland

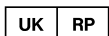

# **Pessoa responsável no Reino Unido:**

Nobel Biocare UK Ltd. 4 Longwalk Road Stockley Park Uxbridge UB11 1FE United Kingdom

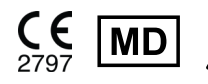

THE Ifu.dtxstudio.com/symbolglossary

## **Distribuído na Nova Zelândia por:**

Nobel Biocare New Zealand Ltd 33 Spartan Road Takanini, Auckland, 2105 New Zealand

Telefone: +64 0800 441 657

## **Distribuído na Turquia por:**

EOT Dental Sağlık Ürünleri ve Dış Ticaret A.Ş Nispetiye Mah. Aytar Cad. Metro İş Merkezi No: 10/7 Beşiktaş İSTANBUL Telefone: +90 2123614901

GMT 85149 — pt — 2023-11-10 © Nobel Biocare Services AG, 2023 Todos os direitos reservados.

Nobel Biocare, o logótipo da Nobel Biocare e todas as restantes marcas comerciais usadas neste documento são, caso não exista nenhuma declaração adicional ou caso isso não seja evidente pelo contexto de determinados casos, marcas comerciais do grupo Nobel Biocare. iPad® é uma marca registada da Apple® Inc., Adobe® é uma marca registada da Adobe Systems Incorporated nos Estados Unidos e/ou outros países. Windows® é uma marca comercial registada da Microsoft® Corp. As imagens de produtos neste documento não estão necessariamente à escala. Todas as imagens do produto são apenas para fins ilustrativos e podem não ser uma representação exata do produto.